## 매뉴얼

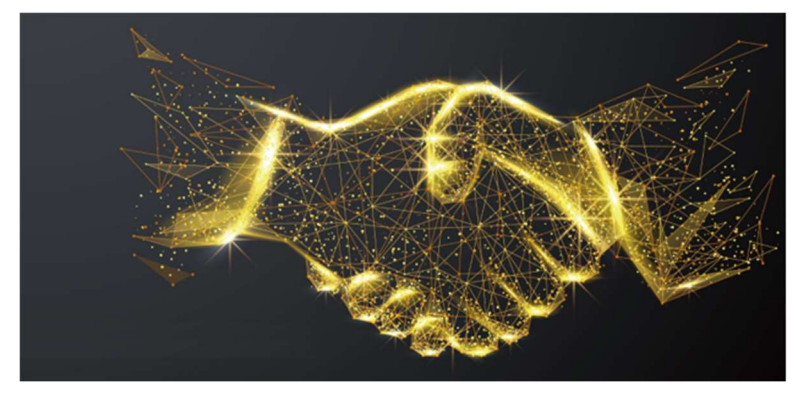

https://www.pumat.net

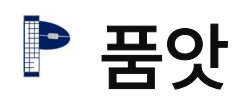

- Ⅰ. 품앗앱(방문자)
- 1. 사전 준비물 A. 회사가 추천한 모바일폰(품앗폰) B. 필수 포털별 ID 생성
- 2. 품앗폰 소프트웨어 업데이트 방법 A. 품앗폰 자동 업데이트 해제 B. 품앗폰 수동 업데이트 설정
- 3. 품앗폰 기본설정 A. 품앗폰 기본 스펙 B. 품앗폰 기본 설정 (글꼴 기본 외 11 개)
- 4. 구글 업데이트 A. 구글 크롬 수동 업데이트 B. 구글 지도 업데이트
- 5. 필수앱 3 개 설치 A. 네이버앱 설치
	- B. 네이버지도앱 설치 C. 쿠팡앱 설치
- 6. 품앗앱 설치 A. 품앗폰에 품앗앱 설치 B. 품앗앱 사용중지 C. 품앗앱 재시작 방법 D. 품앗앱 설치 순서도
- 7. 품앗플레이 구동
	- A. 품앗뷰 접속 B. 내 사이트 슬롯 등록
	- C. 바로가기 URL 찾기
- 1. 품앗방 설치하기
- 2. 맞뷰 Flow-플레이스 리뷰
- 3. 맞구매 Flow-쇼핑몰 후기

### Ⅰ. 품앗앱

### 1. 사전 준비물

### A. 회사가 추천한 모바일폰(품앗폰)

출처 :「품앗서비스 운영정책」

### 제 12 조 (추천 모바일기기 및 요금제)

① 추천 모바일폰: 회사는 품앗서비스의 안정성을 보증하기 위해서 모바일기기별 적합성 테스트를 진행하 며, 이를 통과한 모델을 아래에 제시합니다. 제시되지 않은 모델을 사용해서 발생되는 문제는 보증하지 않습니다.

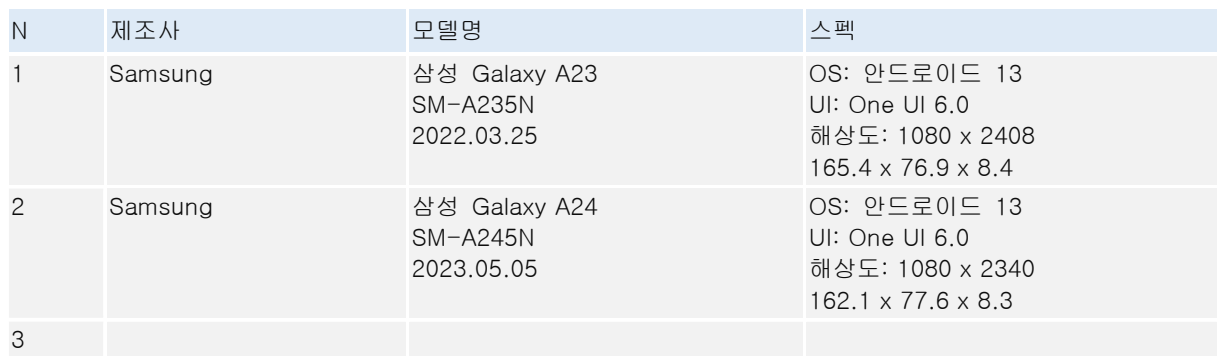

② 추천 요금제: 이동통신서비스 회사별 유심요금제는 회원 스스로 자유롭게 선택할 수 있으나, 주어진 데이터 소진시 최소 3Mbps 통신속도는 보장되어야 합니다.

(기준일: 2024.01.02)

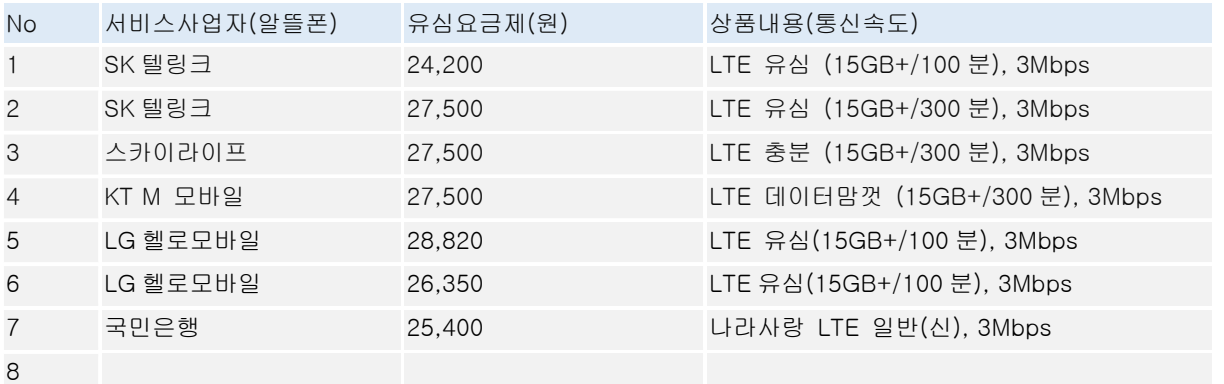

B. 필수 포털별 ID 생성 (최소 1 개 이상)

- 1) 구글-제한은 없으나 모바일폰수 만큼,
- 2) 네이버-3 개까지,
- 3) 쿠팡-인증 1 개 비인증-다수,
- 4) 품앗-1 개

### 2. 품앗폰 소프트웨어 업데이트 방법

### # 업데이트가 필요한 경우

- 1) 품앗폰(회사 추천 모바일폰) 구매 후 품앗앱을 처음 설치할 때
- 2) 사용 중 최신버전으로 업그레이드 하라는 메시지를 수신할 때

### A. 품앗폰 자동 업데이트 해제

1 설정 > 휴대전화 정보

ľ

 $131B\triangleright\mathbf{0}\cdot$ 

설정  $\overline{\phantom{a}}$  are any  $\overline{\phantom{a}}$  around

ľ

I

L

**+ 애플리케이션**<br>기본 앱 • 애플리케이션 설정

**일반**<br>언어및 키보드 • 날짜 및 시간

 $\bigodot$  접근성<br>TalkBack · 모노 오디오 · 보조메뉴

<mark>○</mark> 휴대전화 정보<br>○ 상태 - 법률 정보 - 휴대전화 이름

 $\begin{array}{ccc} \hline \mathbf{P} & \lambda \mathbf{B} & \Delta \mathbf{B} \ \mathbf{A} & \lambda \mathbf{B} & \Delta \mathbf{B} \ \mathbf{A} & \lambda \mathbf{B} & \Delta \mathbf{B} \end{array}$ 

8 원격 지원 서비스

 $131 \boxtimes \text{p} \oplus \text{q} \cdots$  $@$   $@$  97%  $\sqrt{9.097\%}$ < 휴대전화 정보  $\circ$  $\alpha$  $E_{\rm{B}}$ Galaxy A23 편집 不参考者 안 소 있으 세풍명 Galaxy A23  $-9.959$ SM-A235N 시리얼 변호 R59T305T7DV IMEI 351457660554855 상태 정보 법률 정보 규제 정보 소프트웨어 정보 배터리 정보 HHTITI AN EINIMIN  $\overline{\mathbb{D}}$   $\langle$  $-0.01$ 

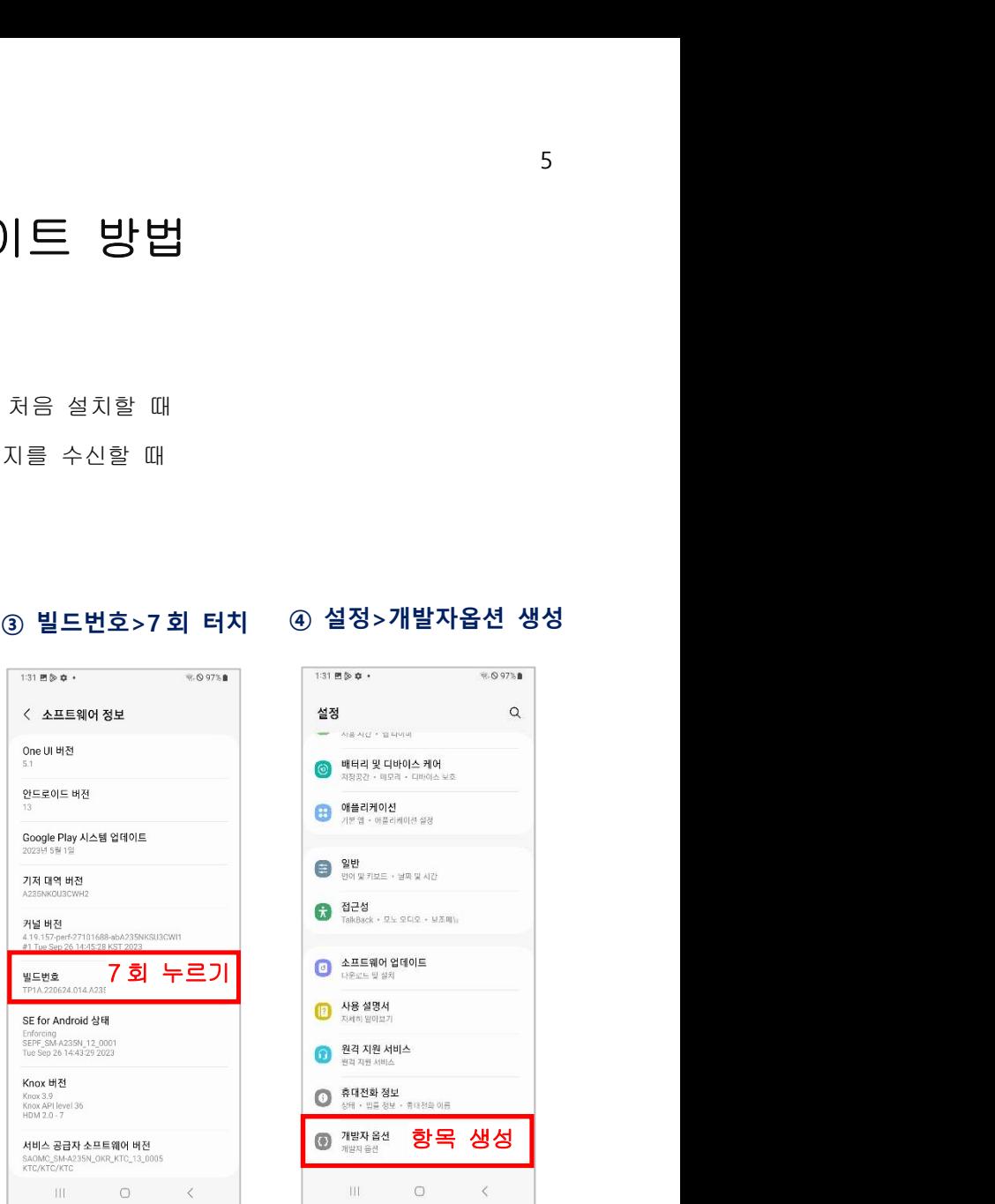

### 7 회 누르기 <mark>←</mark><br>● 참대전화 정보<br>《한 신문 정보 · 휴대전화 이름 **® <sup>개발자옵션</sup> 항목 생성**  $\bar{\zeta}$ **THE**  $\cap$

### ⑤ 시스템 자동 업데이트>off

 $\langle$ 

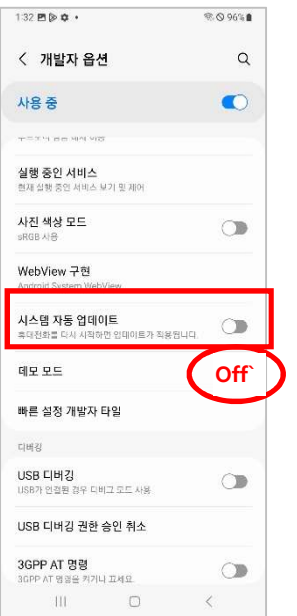

### ① 설정>휴대전화 정보 ② 소프트웨어 정보 ④ 설정>개발자옵션 생성

### B. 품앗폰 수동 업데이트 설정

### 1 설정 ① 설정 ② 소프트웨어 업데이트 ③ 다운로드 및 설치>off ④-1 최신 소프트웨어 표시되면 업데이트 pass

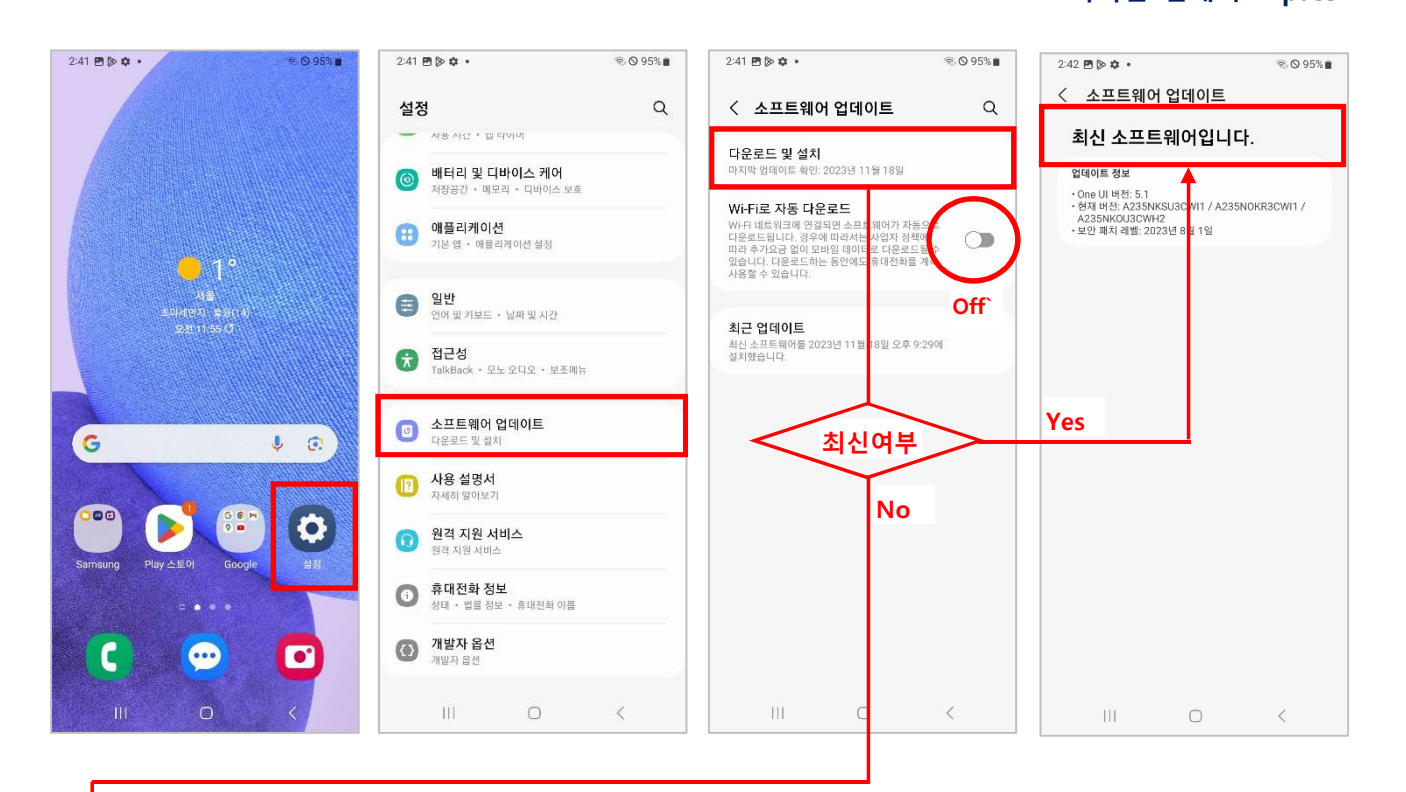

④-2 최신 소프트웨어<br>아니면 download ④-2 최신 소프트웨어 아니면 download ⑤ 지금 설치 ⑥ 확인-> 업데이트 완료

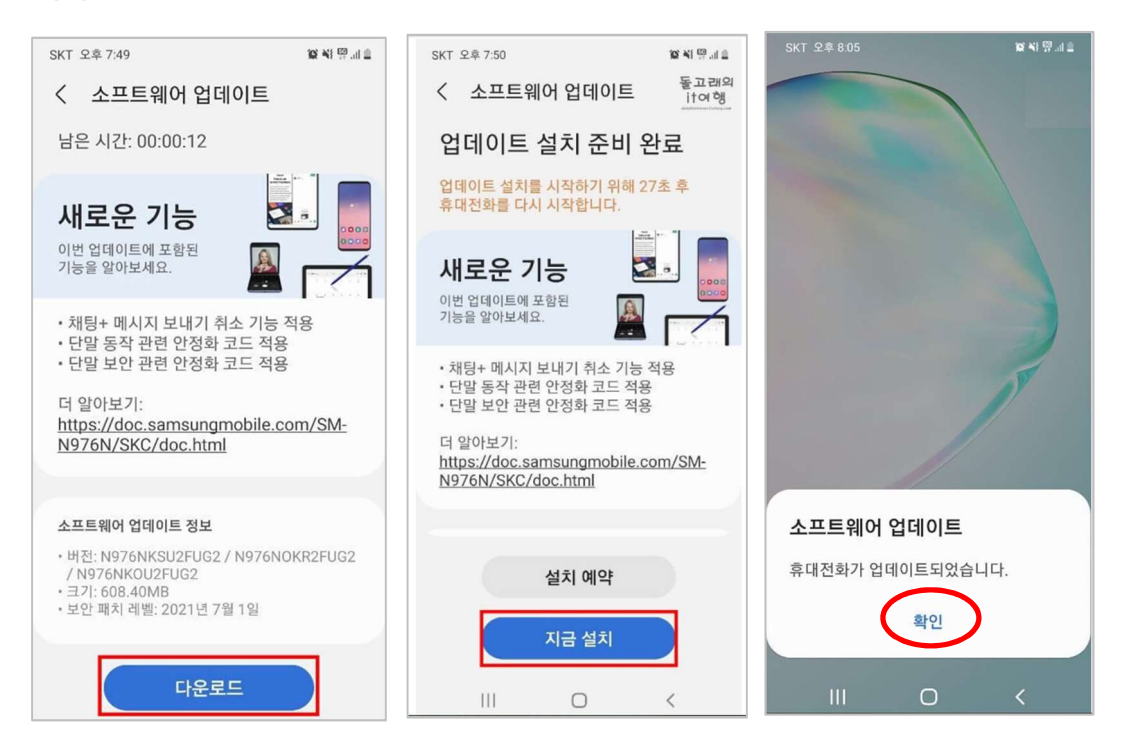

### 3. 품앗폰 기본설정

### # 품앗폰 기본 스펙

- 1) Device: 갤럭시 A23/A24
- 2) 운영체제: Android 13
- 3) UI: One UI 6.0
- 4) 해상도: 1080 x 2408/2340

### # 품앗폰(갤럭시 A23/A24) 기본설정

- 1) 설정>디스플레이>글자크기와 스타일>글꼴>기본
- 2) 설정>디스플레이>화면 크게/작게>2 단계
- 3) 설정>디스플레이>화면 자동 꺼짐 시간>30 분
- 4) 설정>일반>삼성키보드>문구대체>쿼티-쿼티
- 5) 설정>일반>삼성키보드>언어 및 키보드 형식>쿼티-쿼티
- 6) 설정>디바이스케어>배터리>절전모드>Off
- 7) 설정>소리 및 진동>무음>ON
- 8) 설정>위치>사용 중>ON
- 9) 설정>알림>방해 금지>ON
- 10) 설정>개발자 옵션>화면 켜짐 상태 유지>ON
- 11) 설정>연결>데이터 사용>데이터 절약모드>사용안함
- 12) 설정>연결>Wi-Fi>Off

### 1) 설정>디스플레이>글자크기와 스타일>글꼴>기본

① 설정>디스플레이

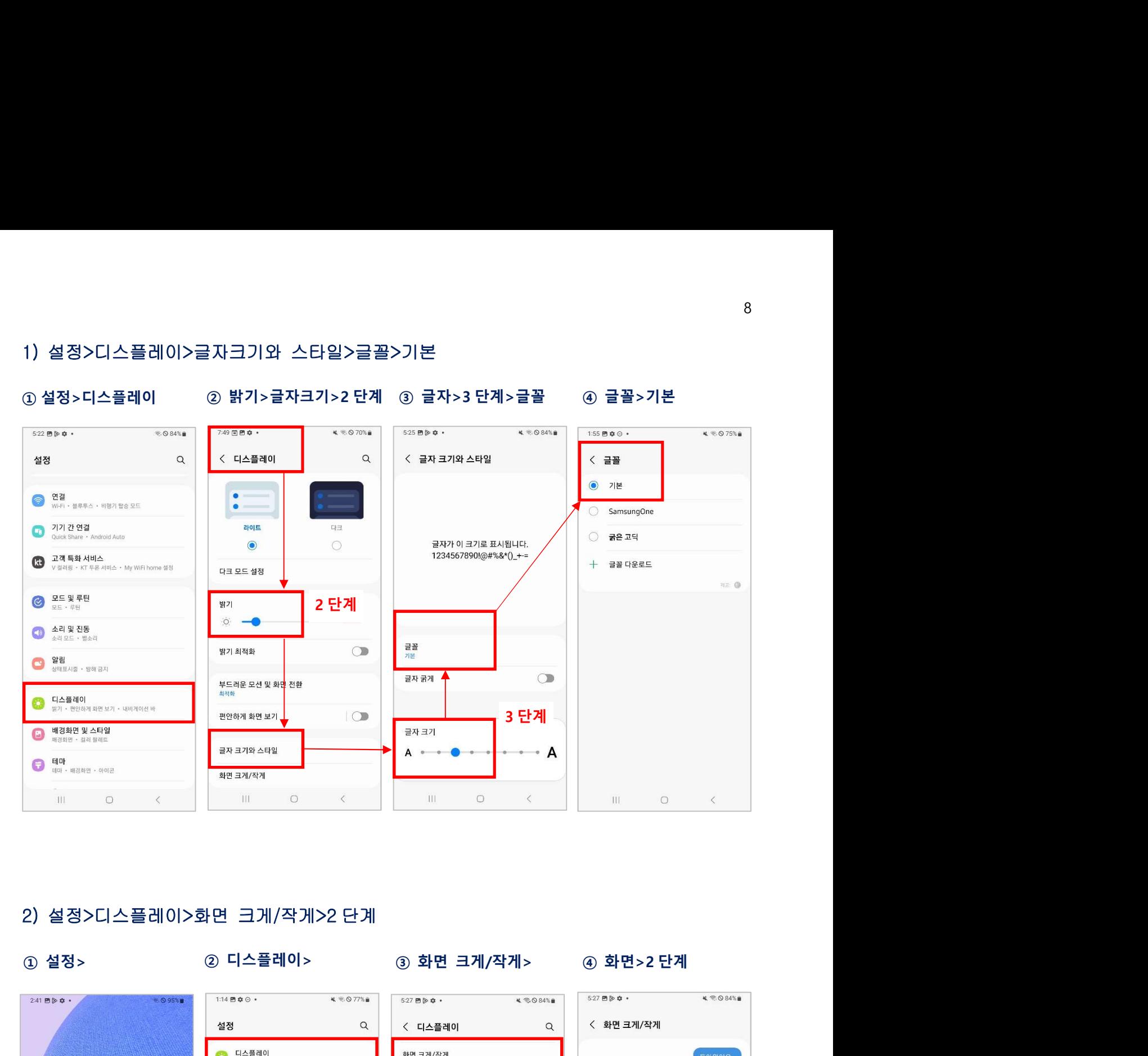

### 2) 설정>디스플레이>화면 크게/작게>2 단계

① 설정>

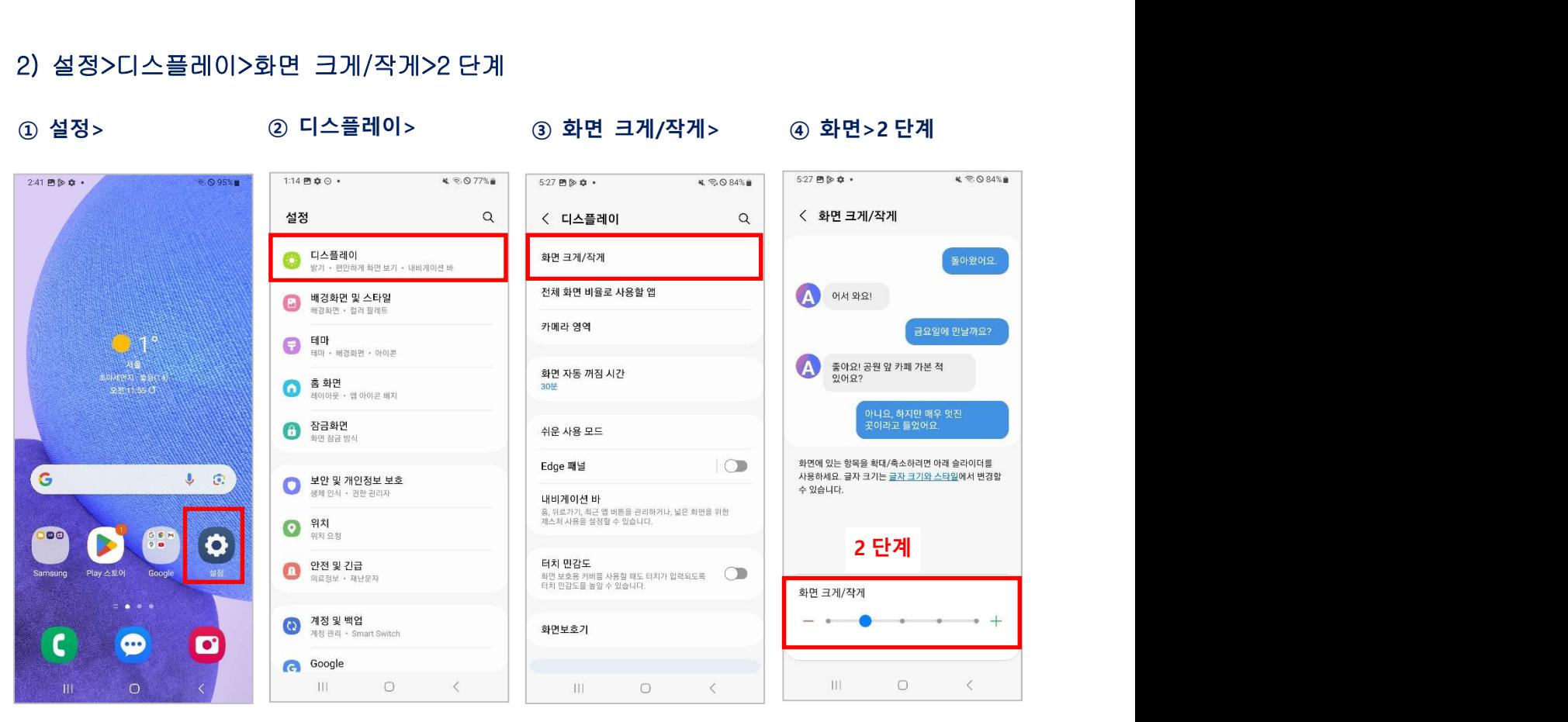

# 3) 설정>디스플레이>화면 자동 꺼짐 시간>30 분 3) 설정>디스플레이>화면 자동 꺼짐 시간>30 분

### ① 설정>

### ② 디스플레이> 30 화면 자동 꺼짐 (4) 30 분

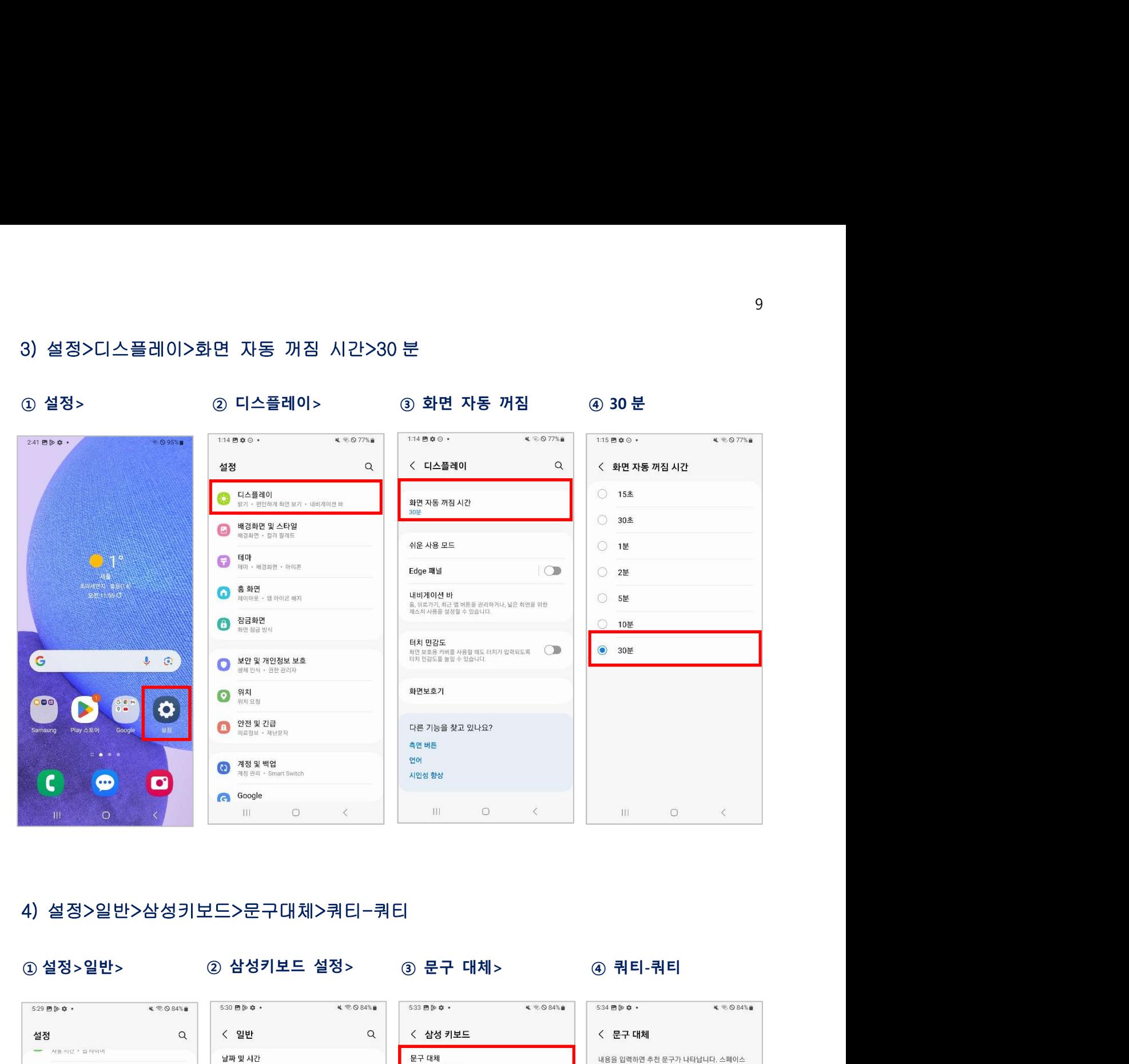

### 4) 설정>일반>삼성키보드>문구대체>쿼티-쿼티

① 설정>일반> 2 2 삼성키보드 설정> 3 문구 대체> 4 3 쿼티-쿼티

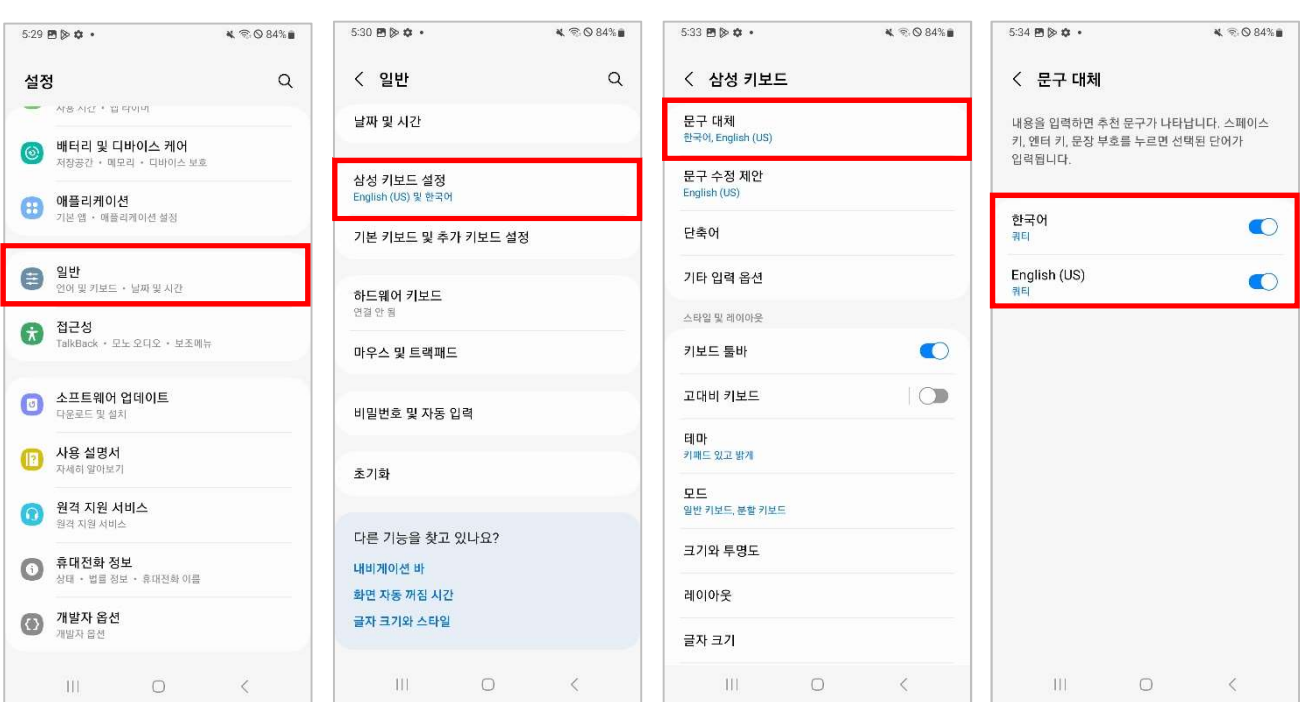

### 5) 설정>일반>삼성키보드>언어 및 키보드 형식>쿼티-쿼티

1 설정 > 일반 >

③ 언어 및 키보드

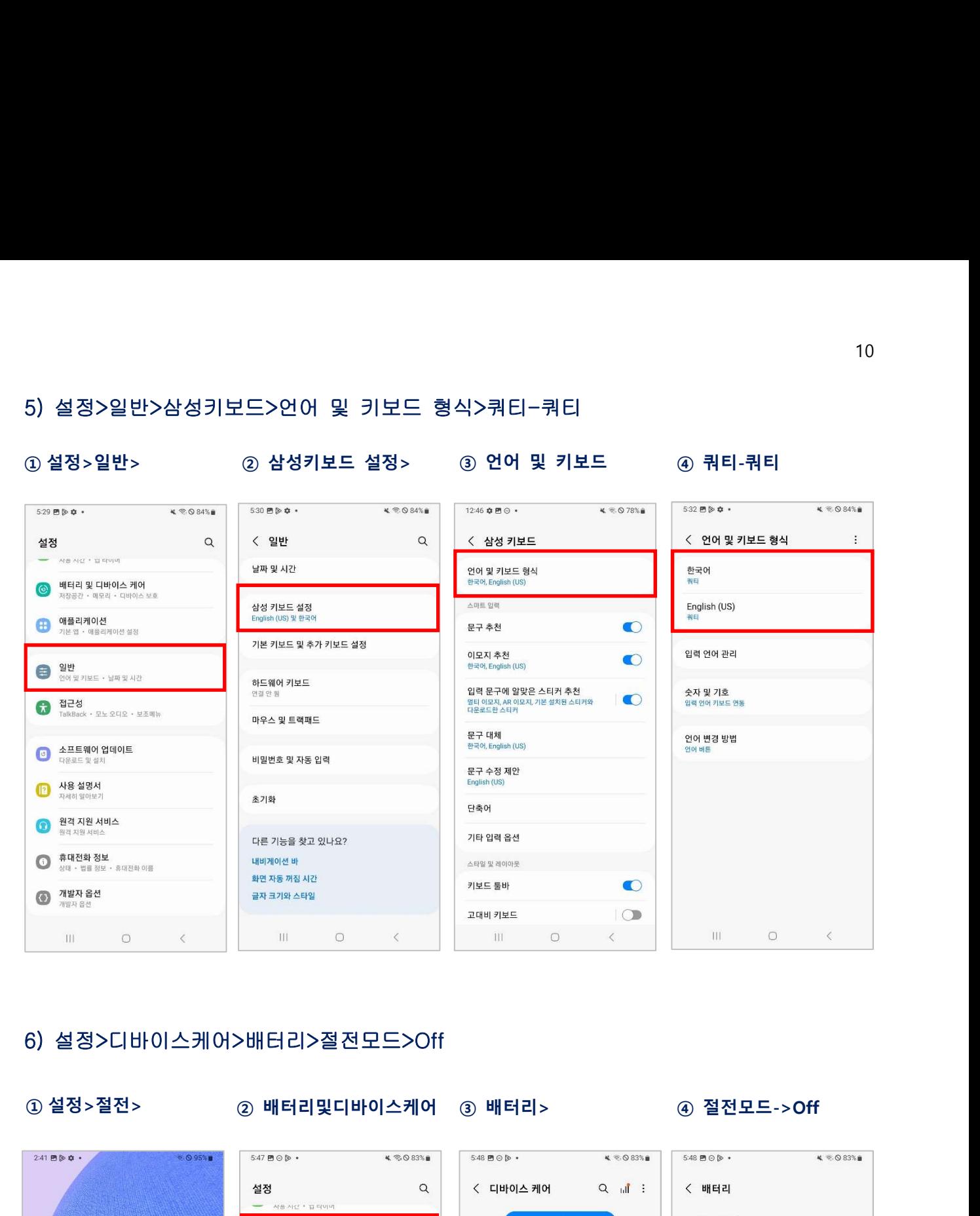

### 6) 설정>디바이스케어>배터리>절전모드>Off

① 설정>절전>

 $(2)$  배터리및디바이스케어  $(3)$  배터리>  $(4)$  절전모드->Off

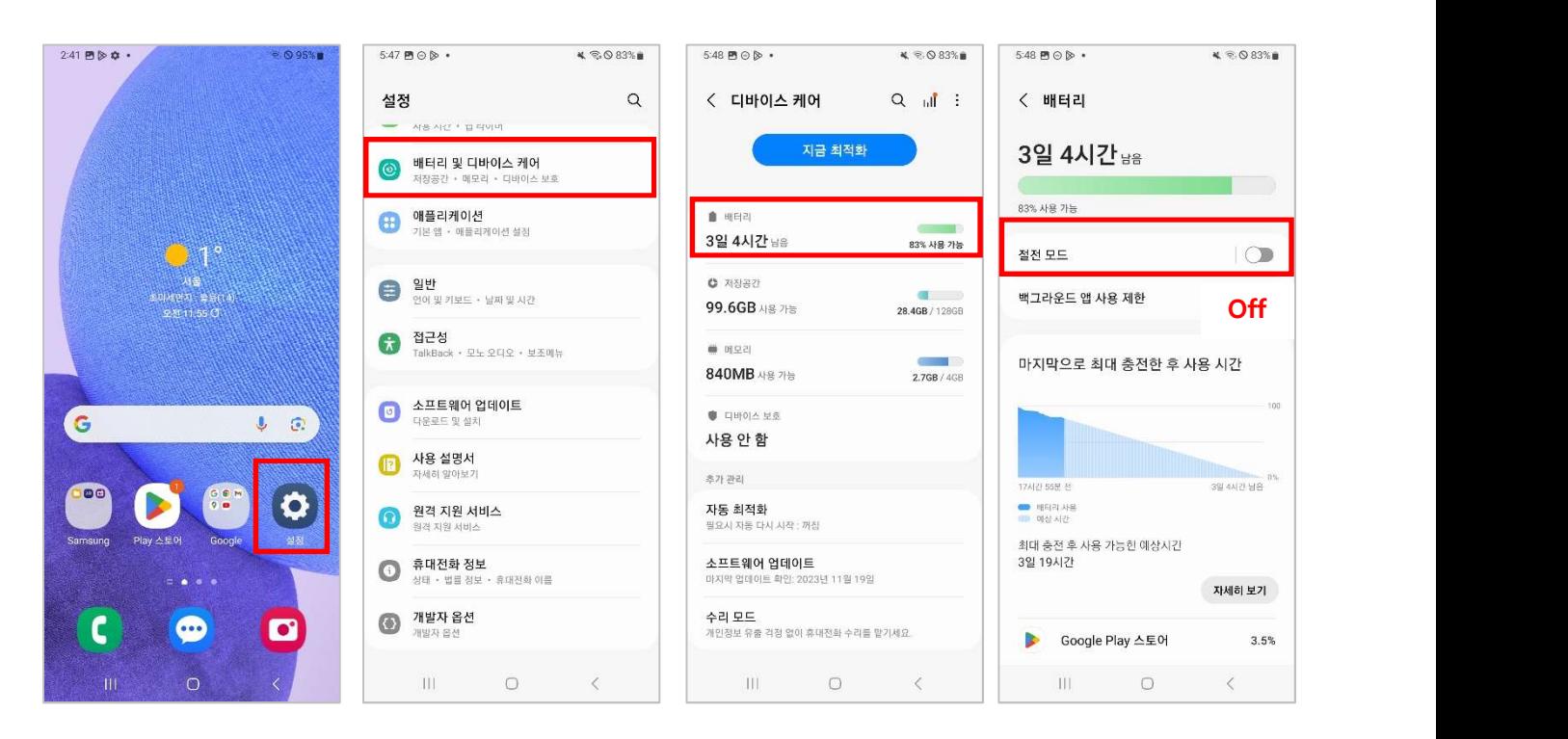

### 7) 설정>소리 및 진동>무음>ON 8) 설정>위치>사용 중>ON

### ① 설정 > 소리 및 진동 > 2 무음

- 
- 

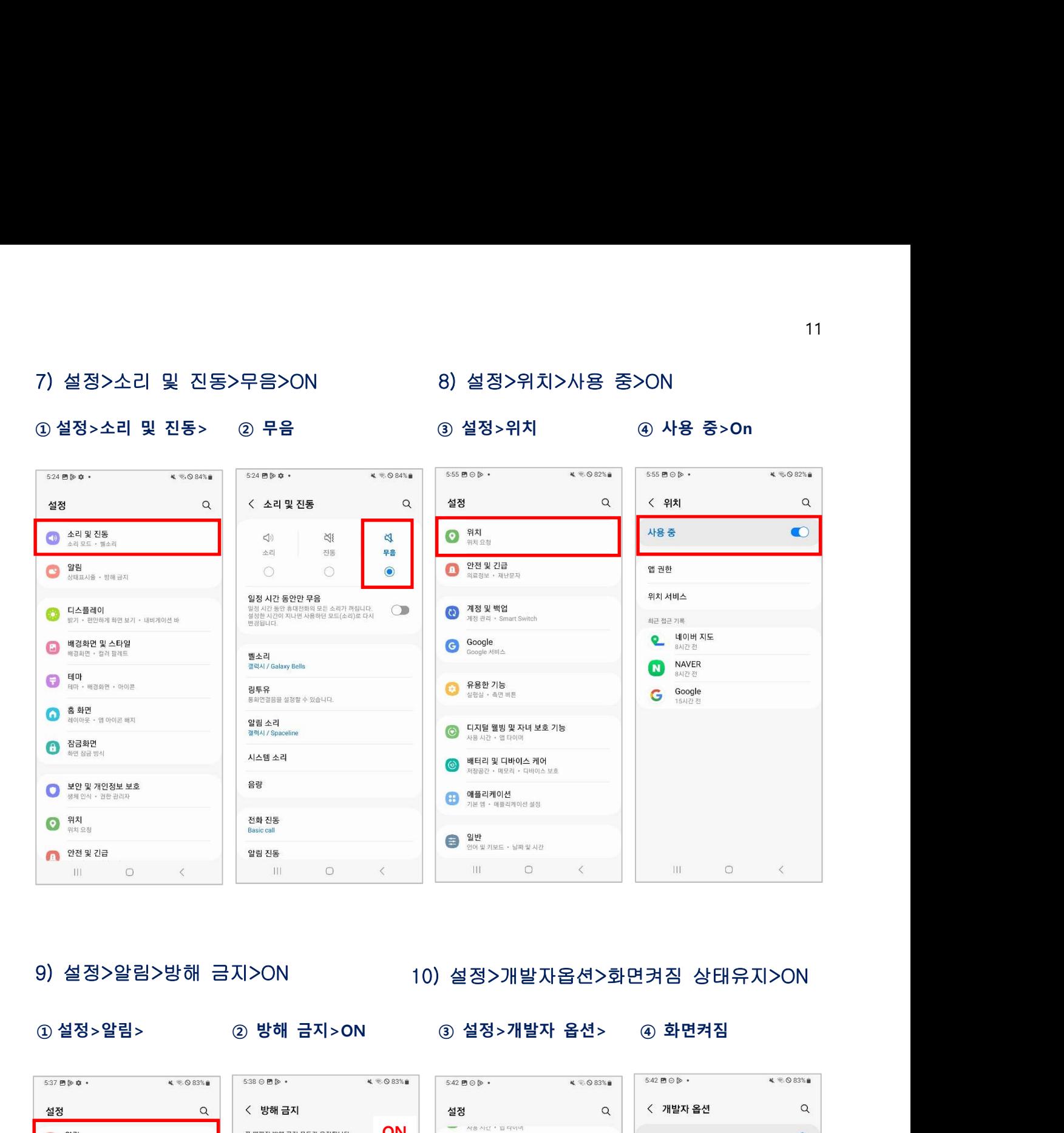

### 9) 설정>알림>방해 금지>ON 10) 설정>개발자옵션>화면켜짐 상태유지>ON

① 설정>알림>

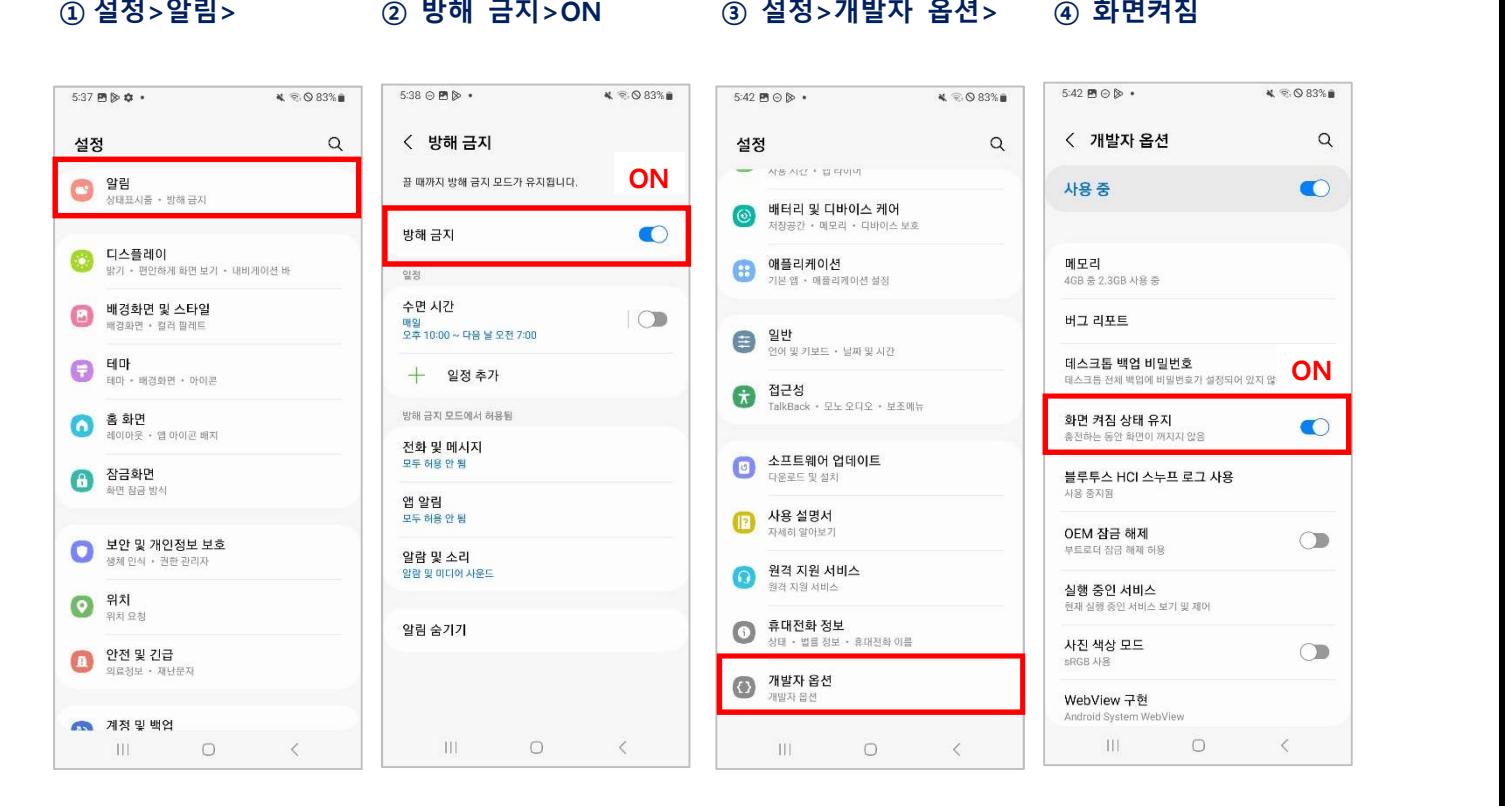

### 11) 설정>연결>데이터 사용>데이터 절약모드>사용안함

① 설정 >

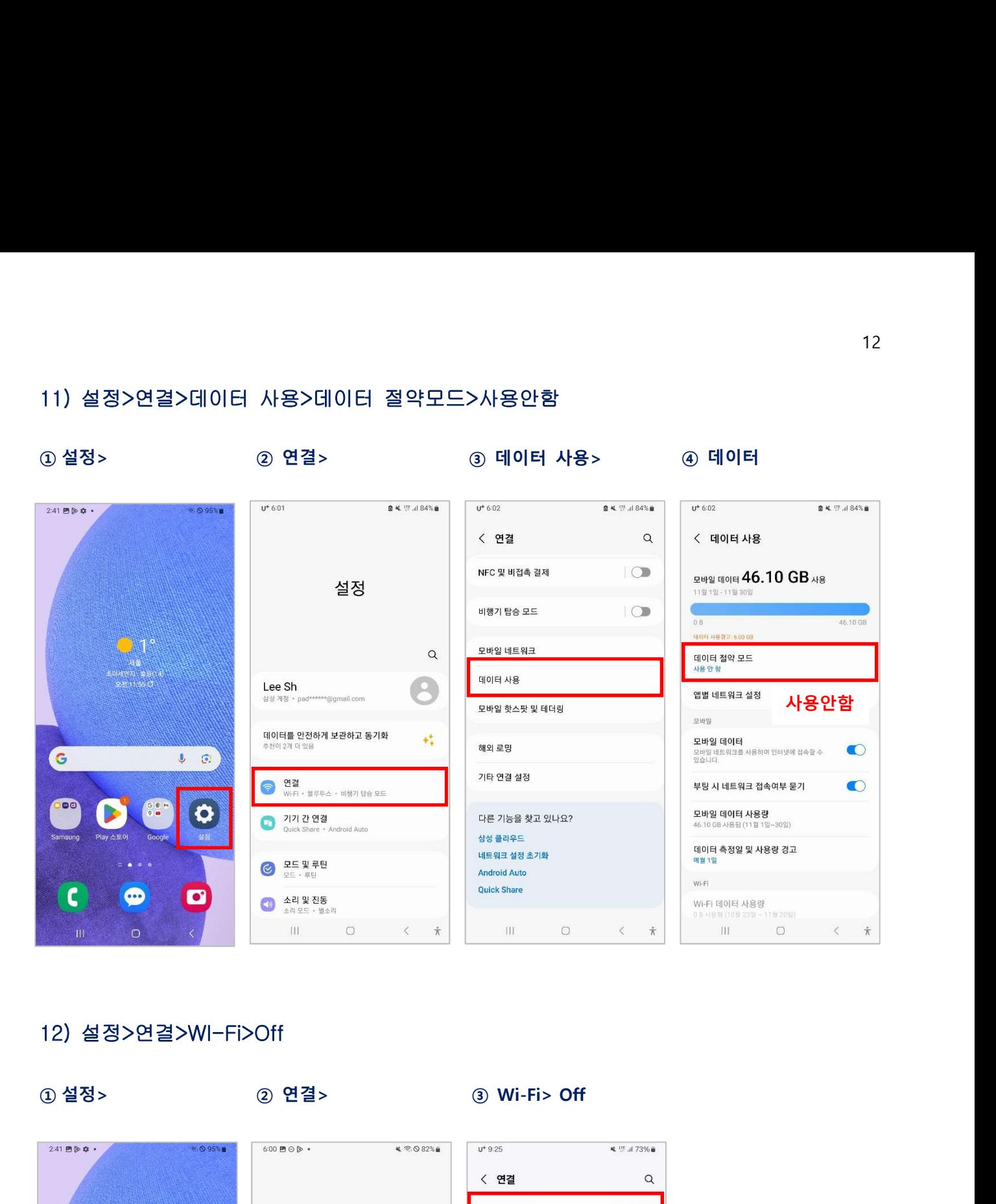

### 12) 설정>연결>WI-Fi>Off

① 설정 >

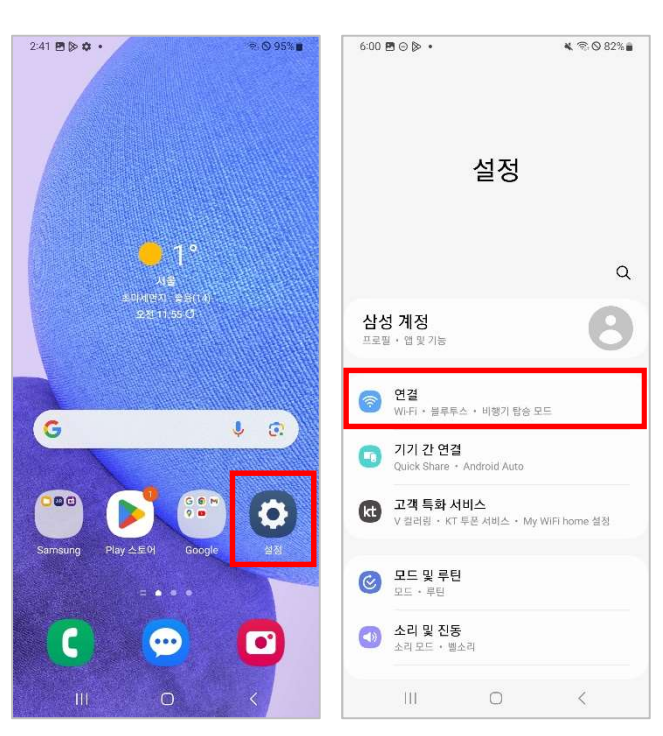

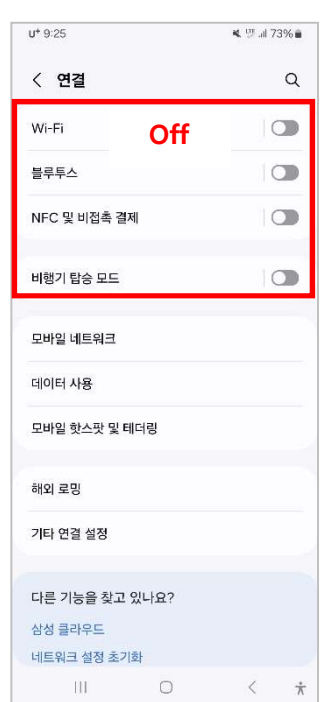

### 4. 구글 업데이트

### A. 구글크롬 수동 업데이트

### Chrome 업데이트

최신 보안 업데이트로 사용자를 보호하기 위해 Chrome은 기기에서 사용 가능한 브라우저의 새 버 전이 출시될 때마다 자동으로 업데이트됩니다. 업데이트로 인해 브라우저가 다르게 보이는 경우도 있습니다.

컴퓨터 Android iPhone/iPad

### 새 버전이 출시될 때마다 Chrome 업데이트

Chrome은 내 Play 스토어 설정에 따라 자동으로 업데이트합니다. 새 버전이 있는지 확인하려면 다 음 단계를 따르세요.

- 1. Android 스마트폰 또는 태블릿에서 Play 스토어 앱 ▶을 엽니다.
- 2. 오른쪽 상단에서 프로필 아이콘을 탭합니다.
- 3. 앱 및 기기 관리를 탭합니다.
- 4. '업데이트 가능' 아래에서 Chrome @을 찾습니다.
- 5. Chrome 옆의 업데이트를 탭합니다.

### B. 구글지도 업데이트

### Google 지도 업데이트

최신 Google 지도 앱 기능을 사용하려면 최신 버전의 앱을 다운로드하세요.

**Android** iPhone/iPad

Google 지도 업데이트

### 내 Google 지도 앱 버전 확인

- 1. Google 지도 앱 을 엽니다.
- 2. 프로필 사진 또는 이니셜 ℮ > 설정 ☆ > 제품 정보, 이용약관, 개인정보처리방침을 탭합니다.
- 3. '버전' 옆에서 앱 버전을 확인합니다.

### A. 구글크롬 수동 업데이트

### ① 구글 Play 스토어 ② 프로필 아이콘 ③ 앱 및 기기관리 ④ 관리 ① 구글 Play 스토어 카테고리가 안 나타나면 < Net Let State and Loop 유해한 앱 없음  $\odot$  $\odot$ Play 프로텍트가 1시간 전에 검사함 먼저 구글계정 등록하세요<sup>l</sup> -<br>-<br>Google 계정 관리 gg 업데이트 있음 <mark>만</mark>화도 리디에서! <스킵과 로퍼> 최신작도 업데이트 1개 대기 중 리디에서 .<br>지금 지역시<br>오전 11:55 CT □ 앱 및 기기 관리 .<br>모두 업데이트 세부정보 보기 ○ 알림및 혜택 R 리디 - 웹툰, 웹소설, 전자책 모... (설치 구) 음 7.8GB/116GB 사용 종 RIDI Corporation • @ • 4.3 \* F 결제 및 정기 결제 **Report** <sub>광고 ·</sub> 추천  $\ddot{ }$ ⊙ Play 프로텍트 앱을 기기로 동기화  $\overline{an}$  $\begin{picture}(180,10) \put(0,0){\line(1,0){15}} \put(10,0){\line(1,0){15}} \put(10,0){\line(1,0){15}} \put(10,0){\line(1,0){15}} \put(10,0){\line(1,0){15}} \put(10,0){\line(1,0){15}} \put(10,0){\line(1,0){15}} \put(10,0){\line(1,0){15}} \put(10,0){\line(1,0){15}} \put(10,0){\line(1,0){15}} \put(10,0){\line(1,0){15}} \put(10,0){\line$ 동기화된 기기 없음 G  $L_{\odot}$ □ 라이브러리 ⊕ 팽전 및 리뷰 ← Play Points WePlay - 파티게임  $\bullet$  $\bigodot$   $\bigodot$   $\bigod$ © ≌ 2<sup>24센터</sup> 미스트플레이 - 게임 하고 상품권과 깊카 받... 엔터테인먼트<br>4.4★ 개인정보처리방침 • 서비스 약관 • Google Play 정보 C  $\bullet$  $\bullet$ 圆  $\overline{11}$  $\mathbb{F}$ 同相 凹 28 게임  $\mathfrak{A}$ 도서  $\circ$  $\mathbf{H}$  $\qquad \qquad \circ$  $\langle$  $\Box$

### (5) Chrome 선택

 $7:54$   $m$   $\&$   $m$   $\cdot$  $R$  0.92% ★ 1개 서태되 ▲ 8.2KB  $\mathcal{C}$  $\leftarrow$  $\overline{\phantom{a}}$ Chrome: 빠르고 안전한 브라우저<br>- 8.2KB - N 제 어데이트의  $\ddot{\mathbf{v}}$  $\blacksquare$ 8.2KB · 어제 업데이트됨  $\checkmark$   $\hfill\Box$ 업데이트  $\checkmark$   $\Box$ Google<br>Sasma - Mal 2140169  $~\cdot~~\square~$ Google Meet  $\vee$   $\Box$ Google 지도<br>167MB · 어제 업데이트워  $\vee$   $\Box$ 새로운 기능 •  $\checkmark$   $\Box$ 디바이스 케어<br>19MB • 어제 업데이트됨  $~\vee~$   $~\square$ 애 패 가치기 -<br>- KT 금융유심관리<br>- 2.5MB · 어제 업데이트됨  $\vee$   $\Box$ ☆ ☆ 리뷰 작성하기 Speech Recognition & Synthesis  $\vee$ 앱 지워 ogle Partner?  $X^{\square}$ 

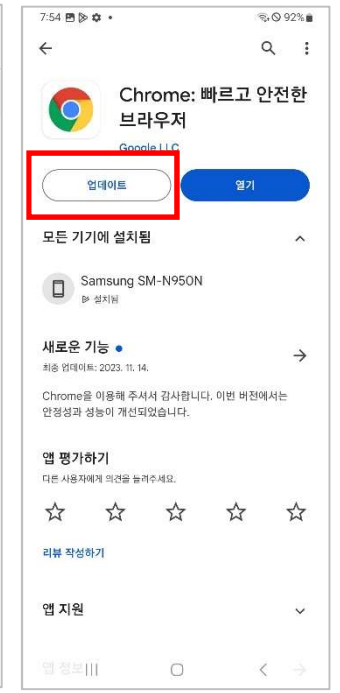

### $\circledR$  언데이트  $\circledR$  모든 기기에 설치됨  $\circledR$  열기>구글 확인

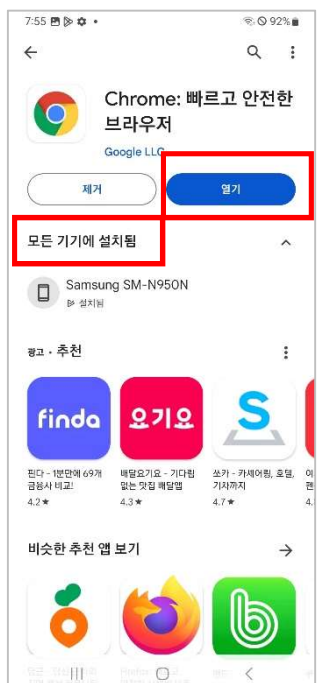

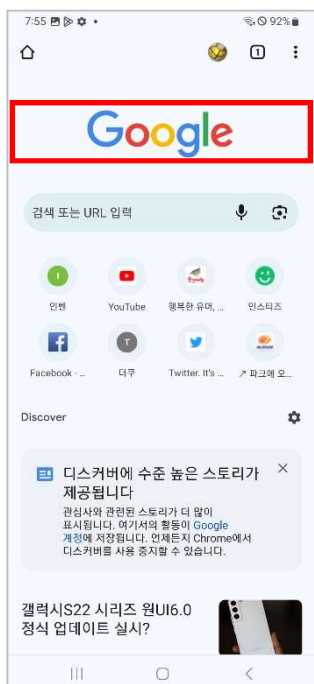

### 5. 필수앱 설치

### # 품앗앱에서 사용하는 필수앱

- 1) 네이버앱-설치
- 2) 네이버지도앱-설치
- 3) 쿠팡앱앱-설치

### # 필수앱 설치방법

: 구글플레이(https://play.google.com)에서 다운로드, 설치전 계정(ID)확인

A. 네이버앱 : 1 인 3 개(품앗앱 전용 ID 권장)

휴대전화번호 개수와 상관없이 주민등록번호 기준으로 1 명당 최대 3 개까지만 개설할 수 있다. 따라서 기존 사용중인 네이버 ID 와 별도로 품앗폰에서 전용으로 사용할 신규 ID 를 새로 발급받아서 품앗폰에 배정해서 사용하기를 권장합니다.

- B. 네이버지도앱 : 네이버앱에 종속
- C. 쿠팡앱 : 1 인 1 개 권장(택배도착지가 정확히 기재되어야 함)

모바일 쿠팡 앱 또는 PC 쿠팡 홈페이지에서 가입을 진행할 수가 있으며 본인 명의의 휴대폰번호와 이메일만 있으면 누구나 가입이 가능합니다. 아이디를 여러 개 보유는 할 수 있지만 상품을 구매하려면 본인인증을 해야 합니다. A, B의 아이디를 보유하고 있고 A아이디에서 본인인증을 하면 B 아이디에서는 본인인증이 풀리기 때문에 결국 쿠팡 아이디를 여러 개 사용하는 것은 의미가 없습니다.

### A. 네이버앱 설치

# ① 구글 Play 스토어  $2:41\boxtimes\text{\textbackslash}\Phi\;\text{\LARGE\bullet}\;\text{\LARGE\bullet}$  ① 구글 Play 스토어 ② 네이버 검색 ③ 파일 다운로드 ④ 자동설치 완료>열기 ⑤ 알림 허용 ⑥ 네이버 시작하기 ⑦ 로그인 선택 ⑧ ID/PW 입력

### (5) 알림 허용

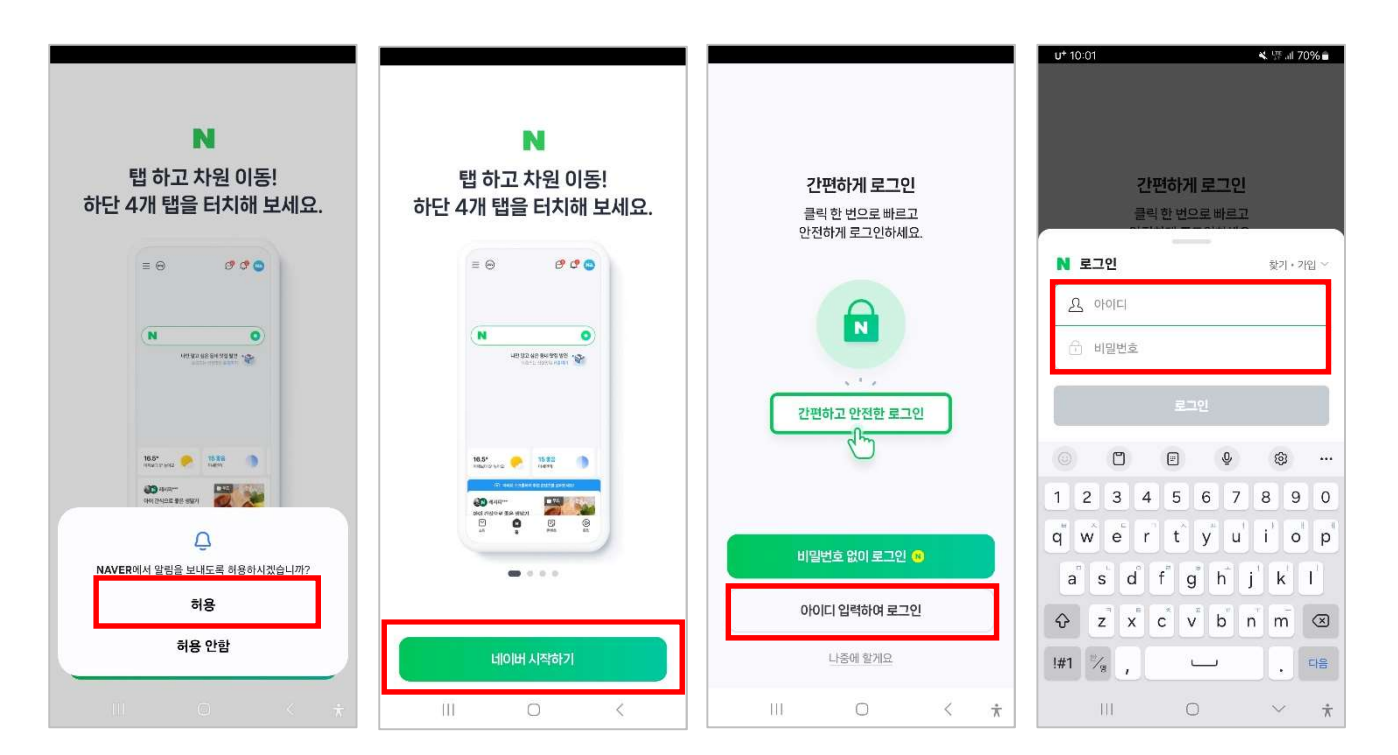

### ⑨ 인증서발급>나중에 `  $\omega$  동기화>나중에  $\omega$  시작하기>더 나은  $\omega$  앱사용 중에만 허용

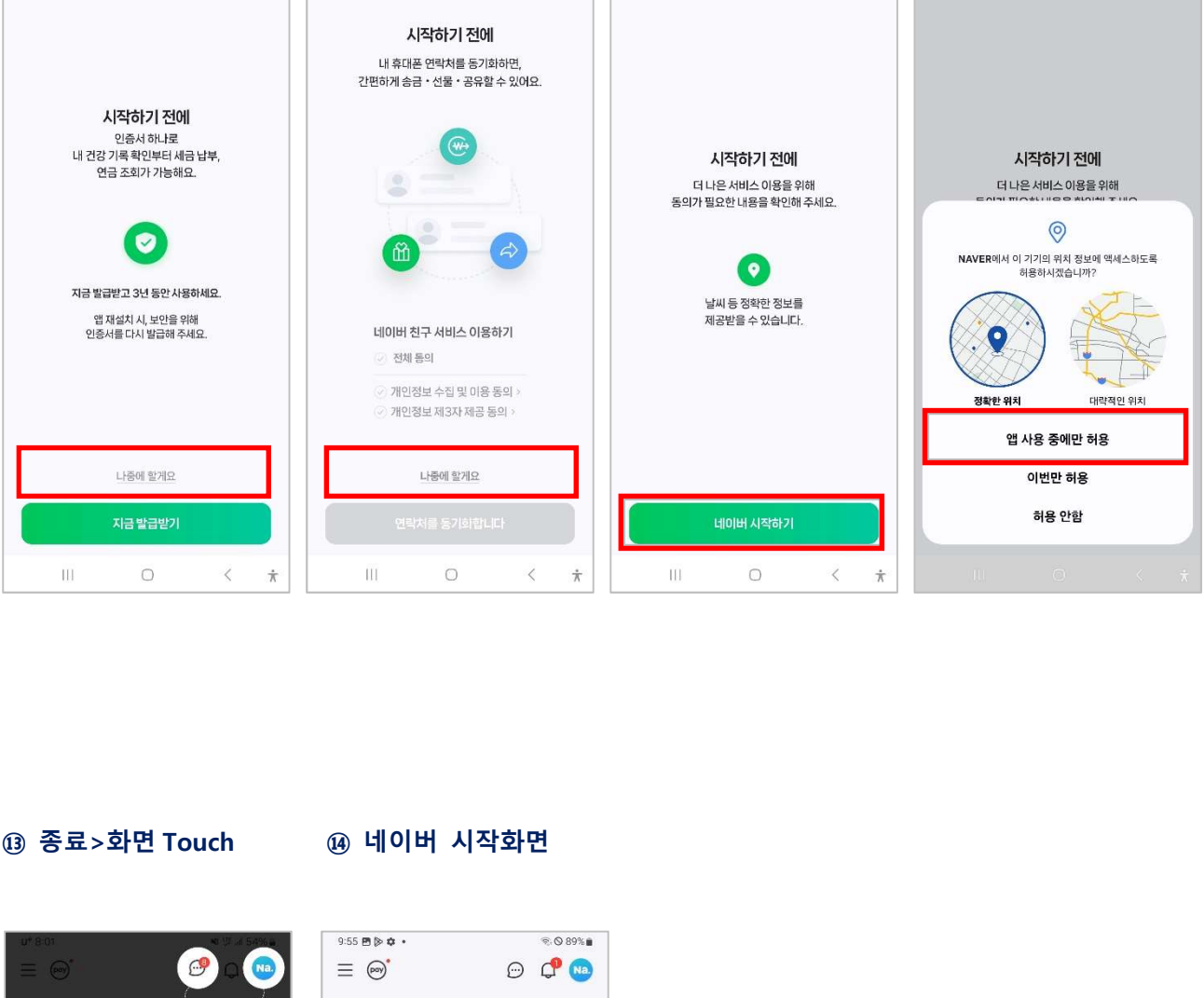

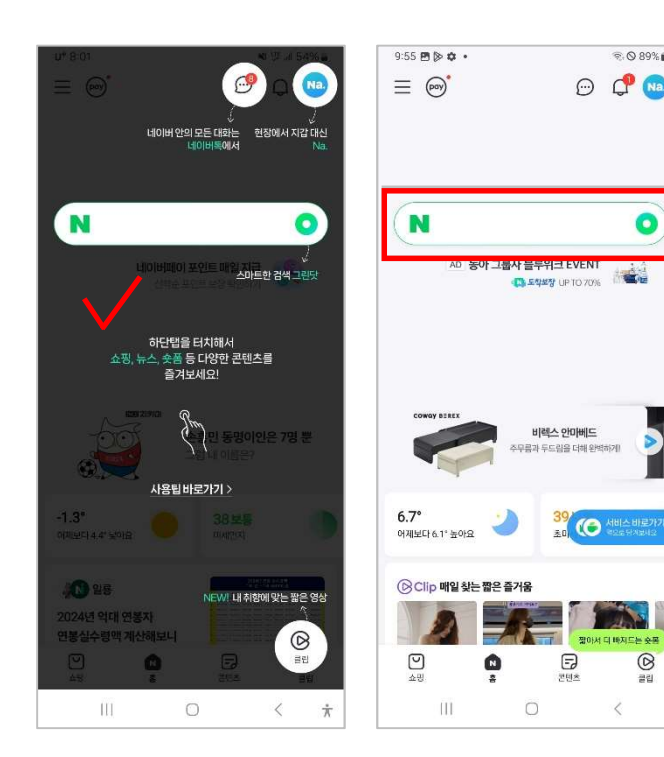

### ⑪ 아이디 추가하기

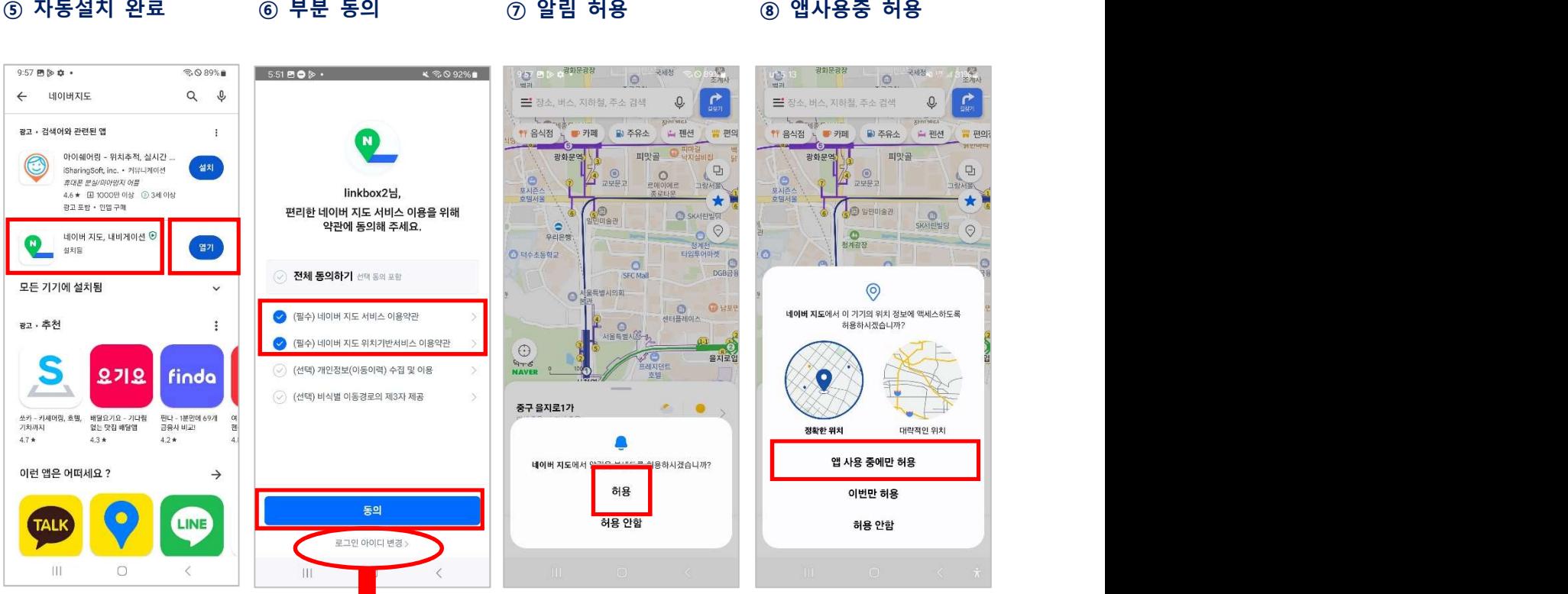

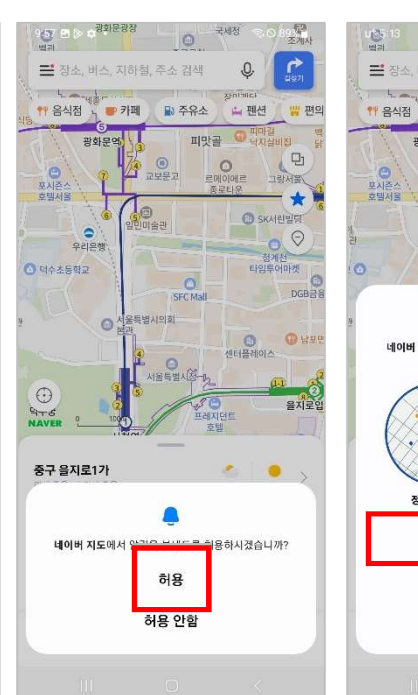

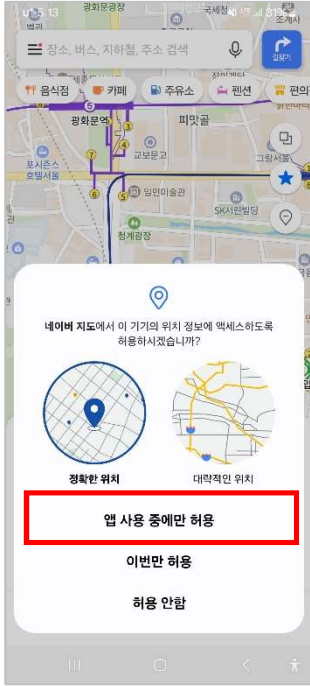

### (5) 자동설치 완료

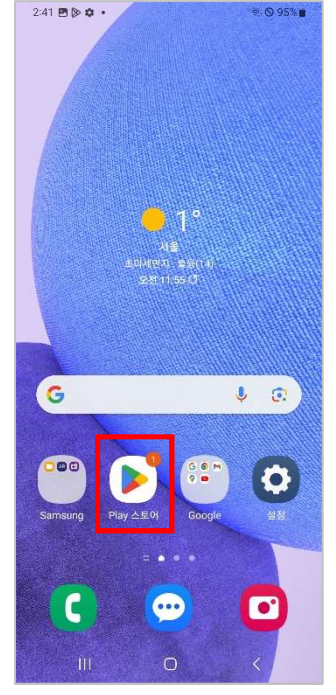

① 구글 Play 스토어

B. 네이버지도앱 설치

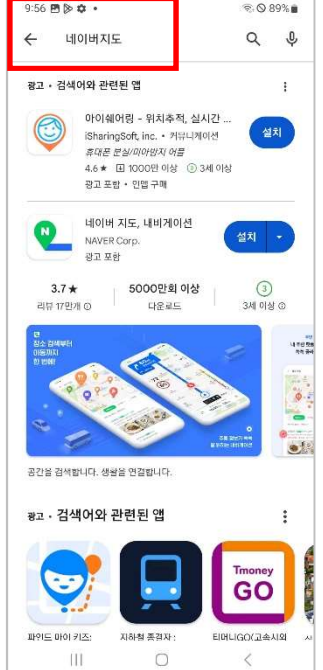

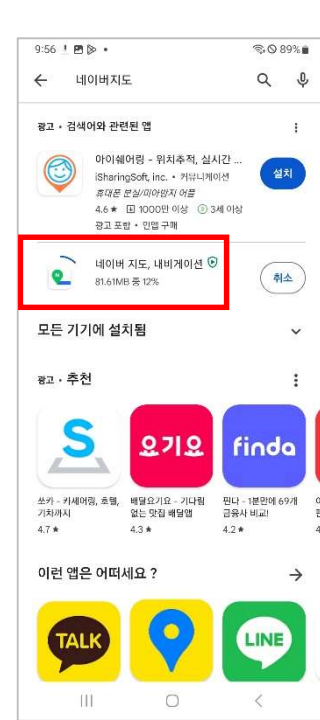

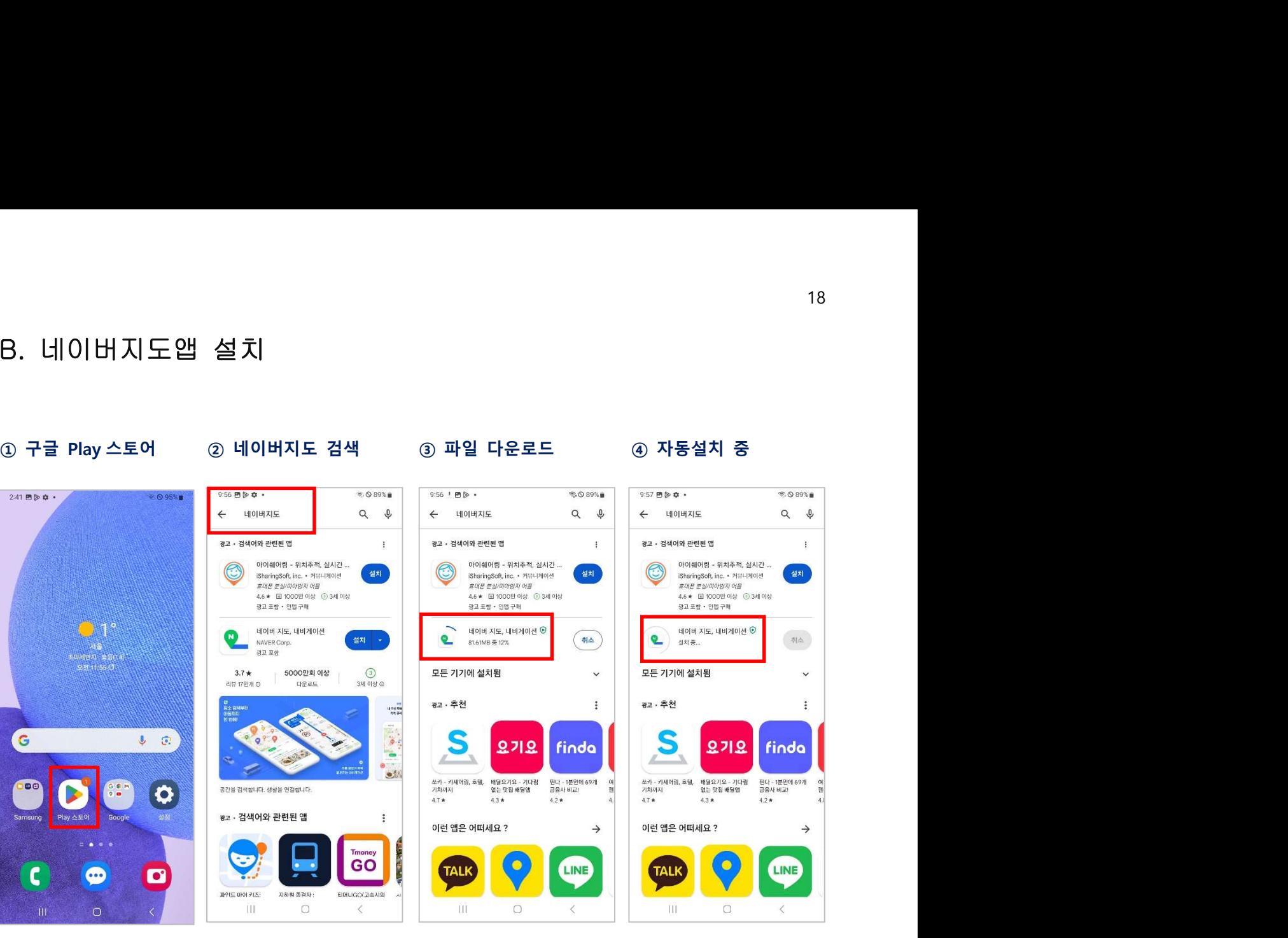

### ⑨ 야간광고>아니요

### ⑨ 야간광고>아니요 ⑩ 네이버지도 첫화면

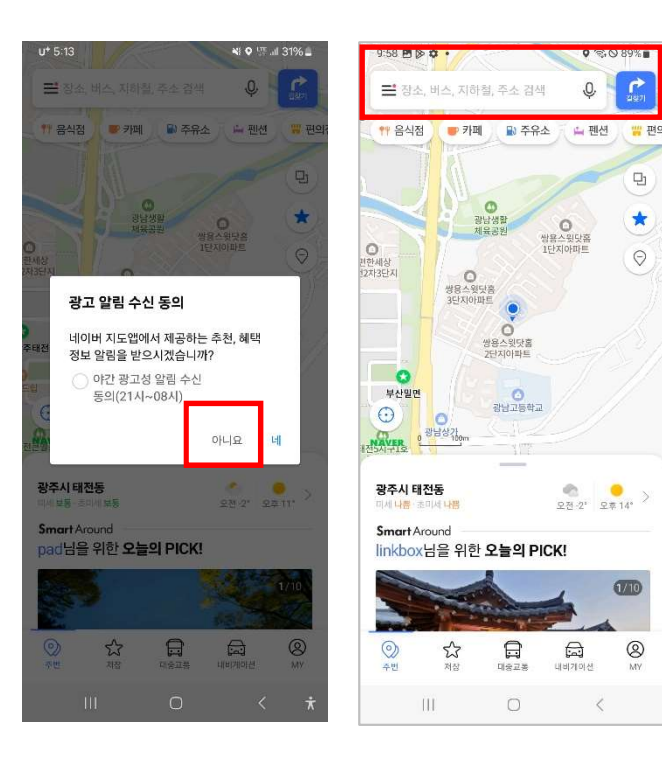

### # 로그인 계정 추가(변경)할 때

### ⑪ 아이디 추가하기 ⑫ 필수 동의하기 ⑬ 개인정보 입력

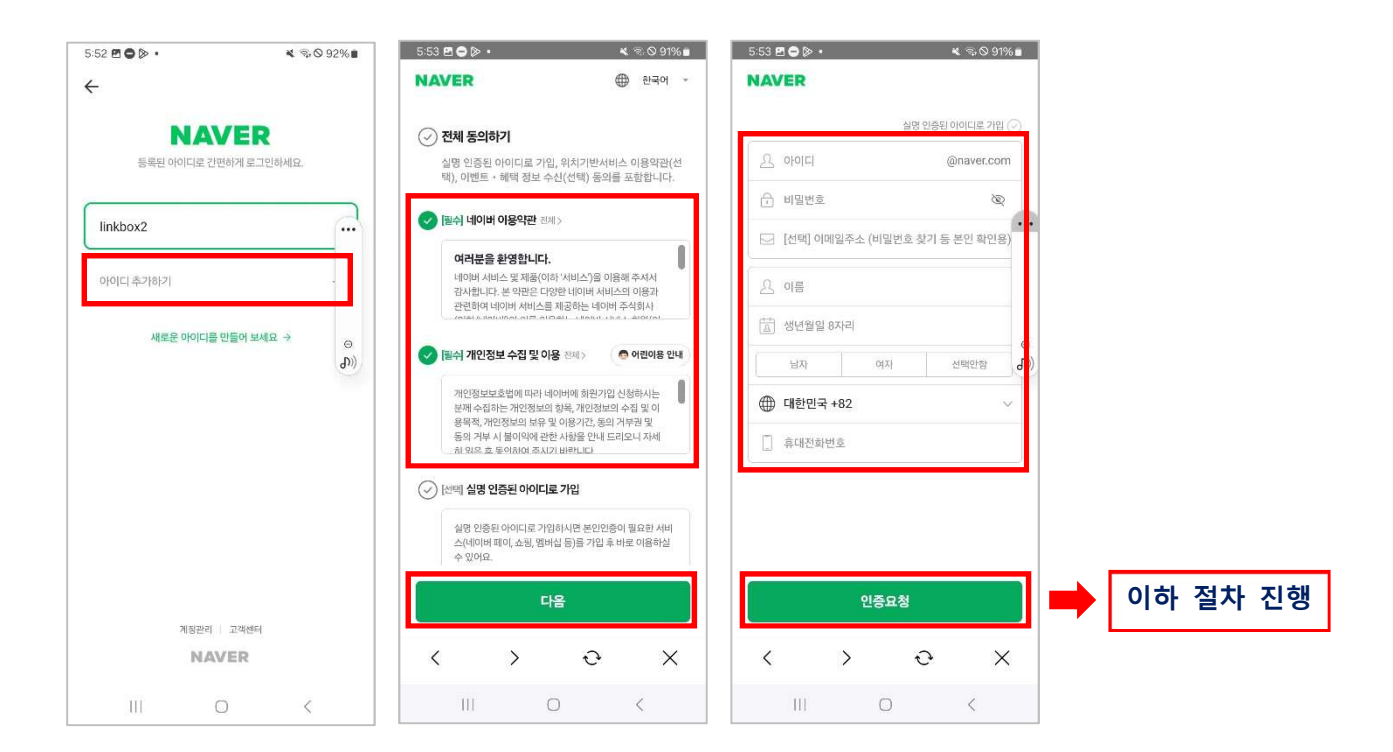

### C. 쿠팡앱 설치

### ① 구글 Play 스토어 2 쿠팡 검색

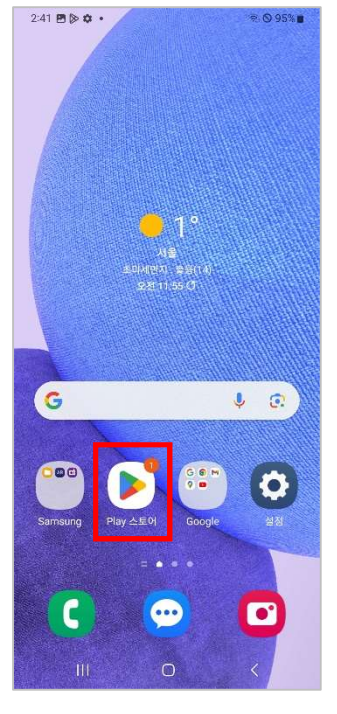

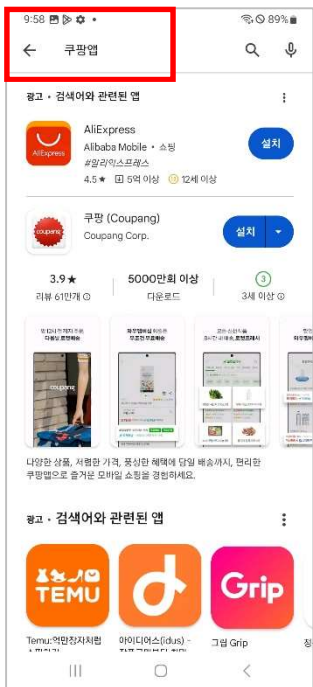

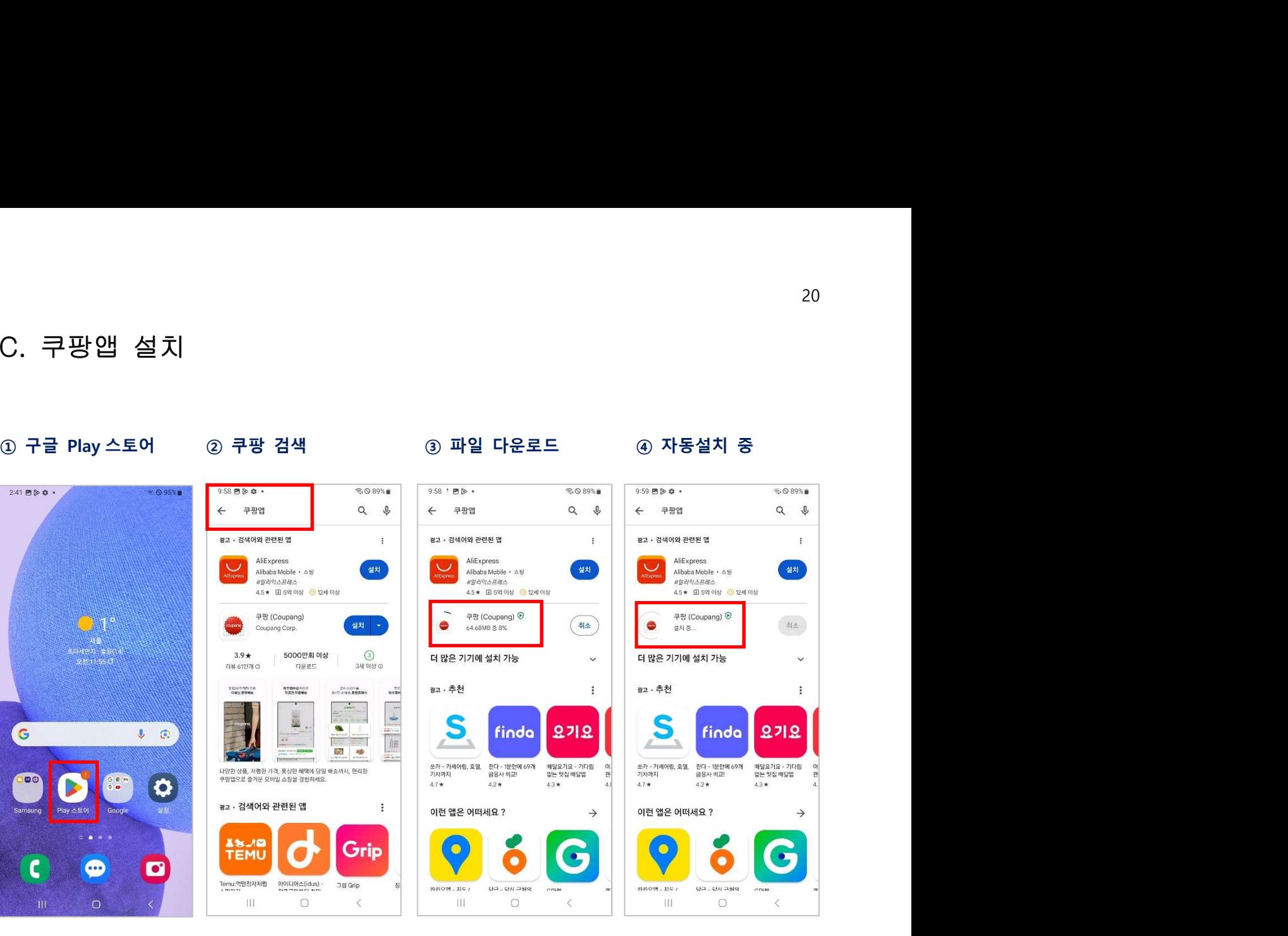

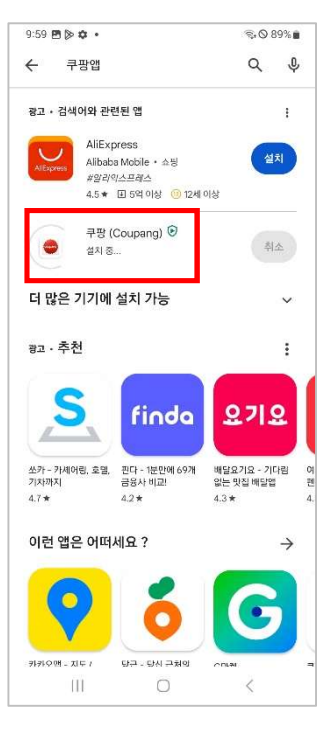

### 6 자동설치 완료

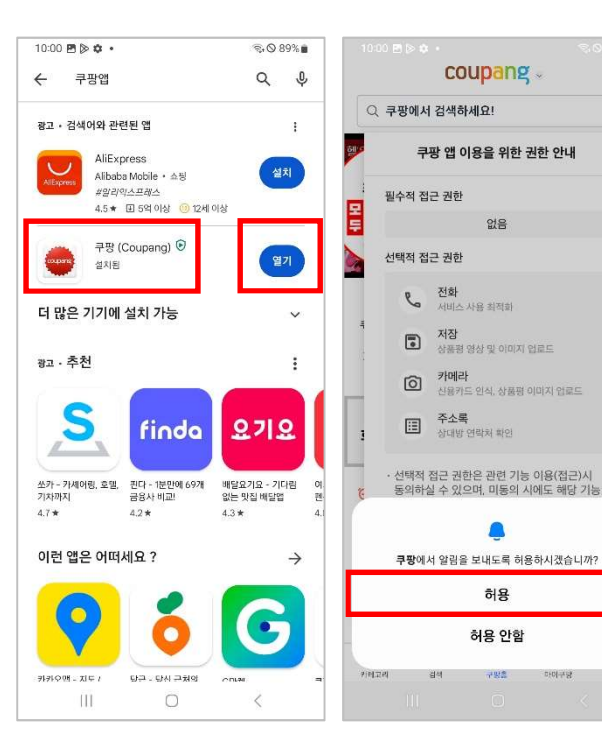

 $\begin{array}{c} \triangle \end{array}$ 

in 31

 $\bullet$   $\bullet$   $\bullet$   $\bullet$   $\bullet$   $\bullet$  $\approx 0.89%$ coupang.  $\Lambda$ Q 쿠팡에서 검색하세요! 쿠팡 앱 이용을 위한 권한 안내 필수적 전구 권하 <u>이 없음</u> 선택적 접근 권한  $\mathbf{R}_{\bullet}$  전화 지장<br>- 상품평 영상 및 어미지 업로드 **⊙ 카메라**<br>신용카드 인식, 상품평 이미지 업로드  $\begin{tabular}{|c|c|} \hline \quad & $\widehat{\tau}_2\Delta\Xi$ \\ \hline \quad & $\Delta_{\rm UUV}$ & $\Delta_{\rm UUV}$ \\ \hline \end{tabular}$ 선택적 접근 권한은 관련 기능 이용(접근)시<br>동의하실 수 있으며, 미동의 시에도 해당 기능<br>외 앱 서비스는 이용 가능합니다. 휴대폰 '설정 > 애플리케이션 관리 > 쿠팡 > 앱<br>권한'에서도 설정 변경 하실 수 있습니다. 확인 <u>es II</u>  $\frac{a_{1}}{a_{1}}$  $nR$  $\Omega$ 

### $\textcircled{\tiny{6}}$  전체 동의  $\textcircled{\tiny{7}}$  이용 안내  $\textcircled{\tiny{8}}$  쿠팡 첫 화면

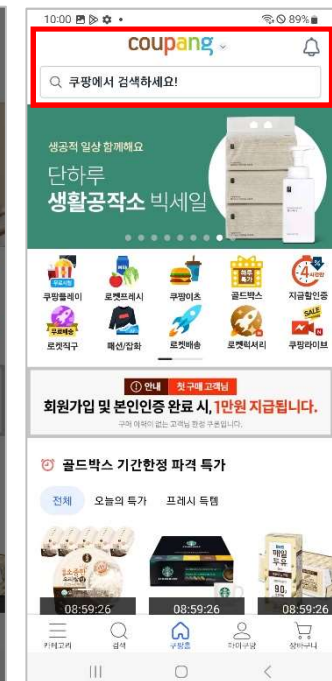

### 6. 품앗앱 설치

### A. 품앗폰에 품앗앱 설치

① 구글 Play 스토어

 $\bullet$ 

 $L$   $\odot$ 

 $\bullet$ 

 $\overline{\mathbf{o}}$ 

 $2:41\boxtimes\textcolor{red}{\triangleright\mathfrak{S}}\bullet\textcolor{red}{\bullet}$ 

G

 $\mathbf c$ 

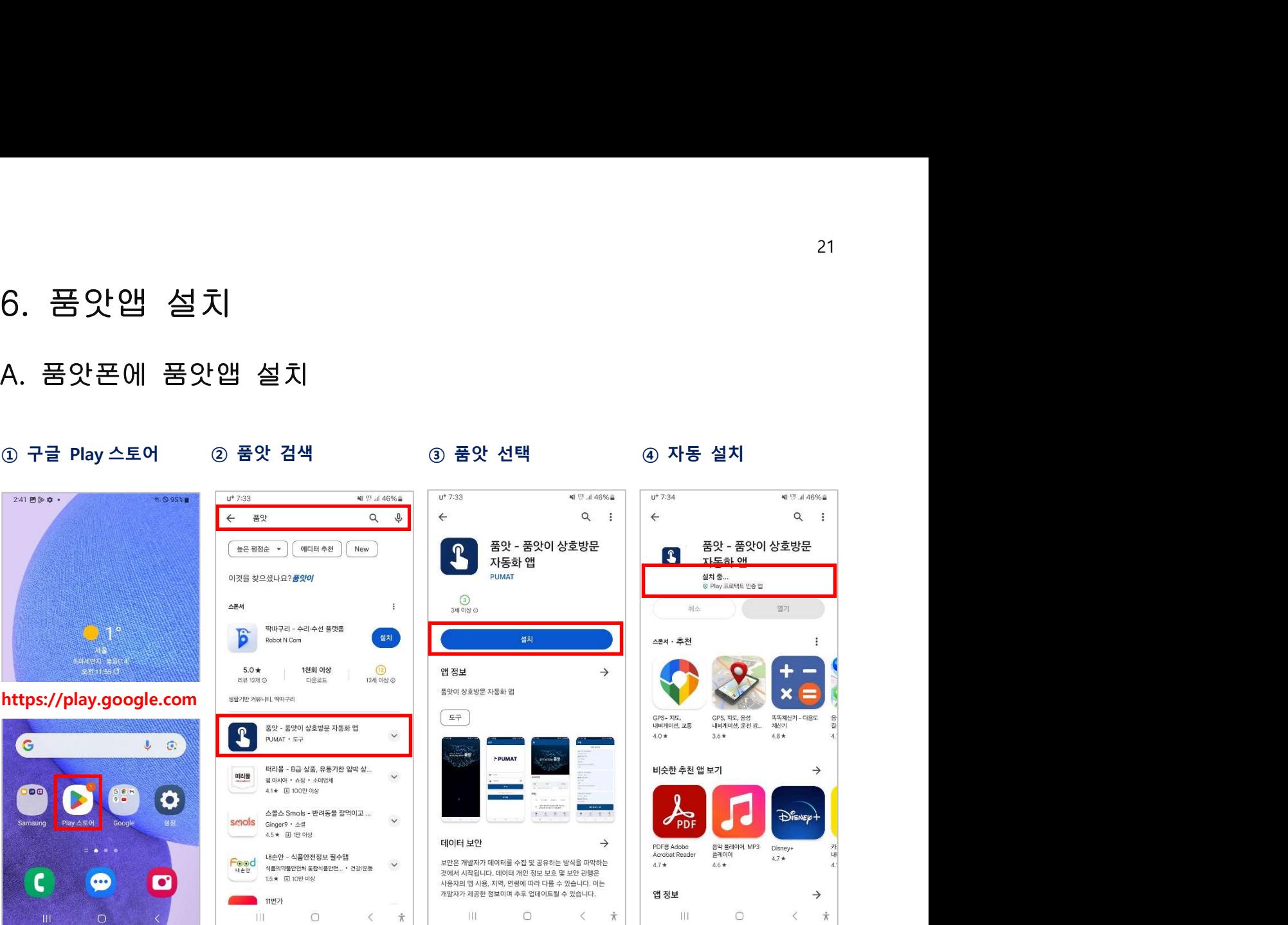

(5) 품앗계정>등록

⑤ 품앗계정>등록 ⑥ 삼성패스>사용안함 ⑦ 자동알림>허용 ⑧ 품앗폰>신규등록

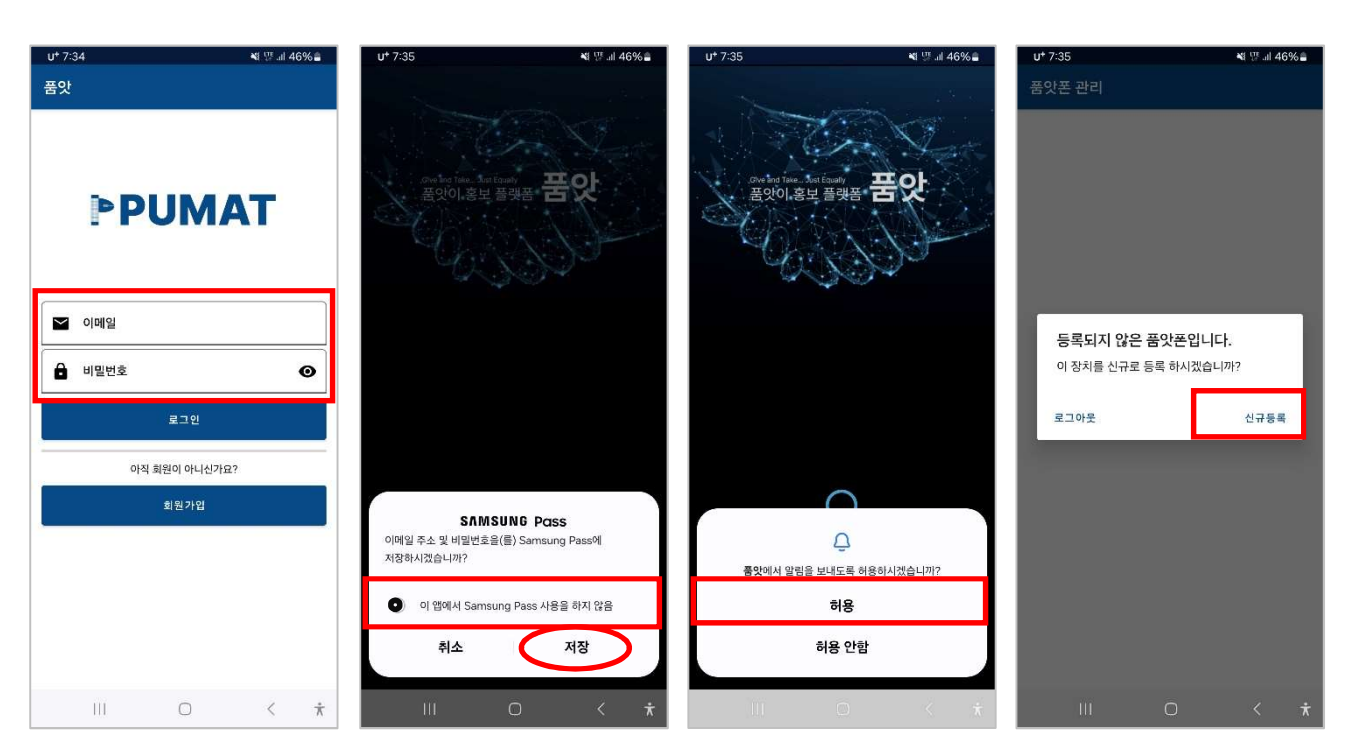

### ⑨ 접근허용>품앗 ⑩ 품앗플레이>작업 ⑪ 작업>동의 ⑫ 접근성>설치된 앱

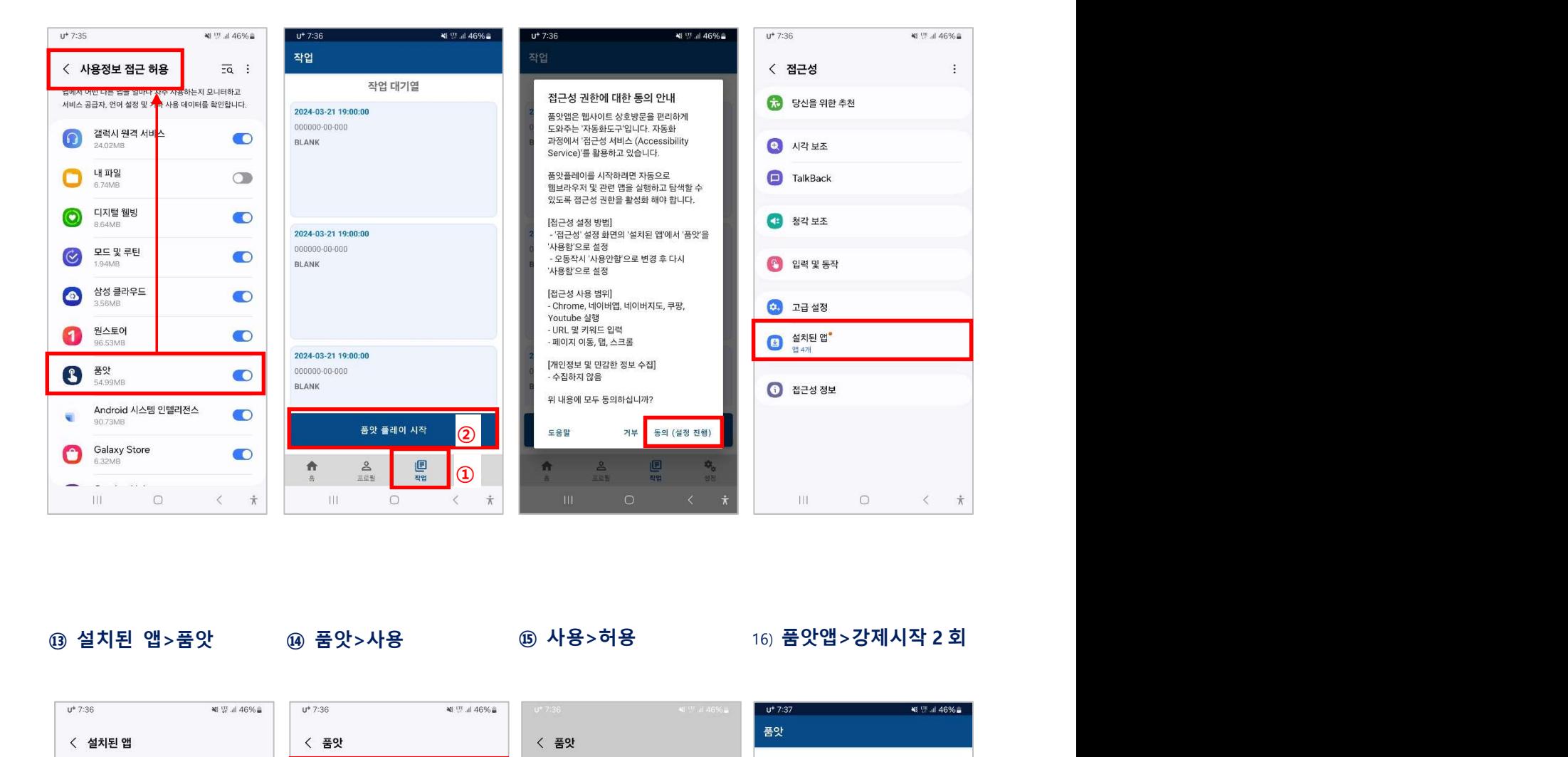

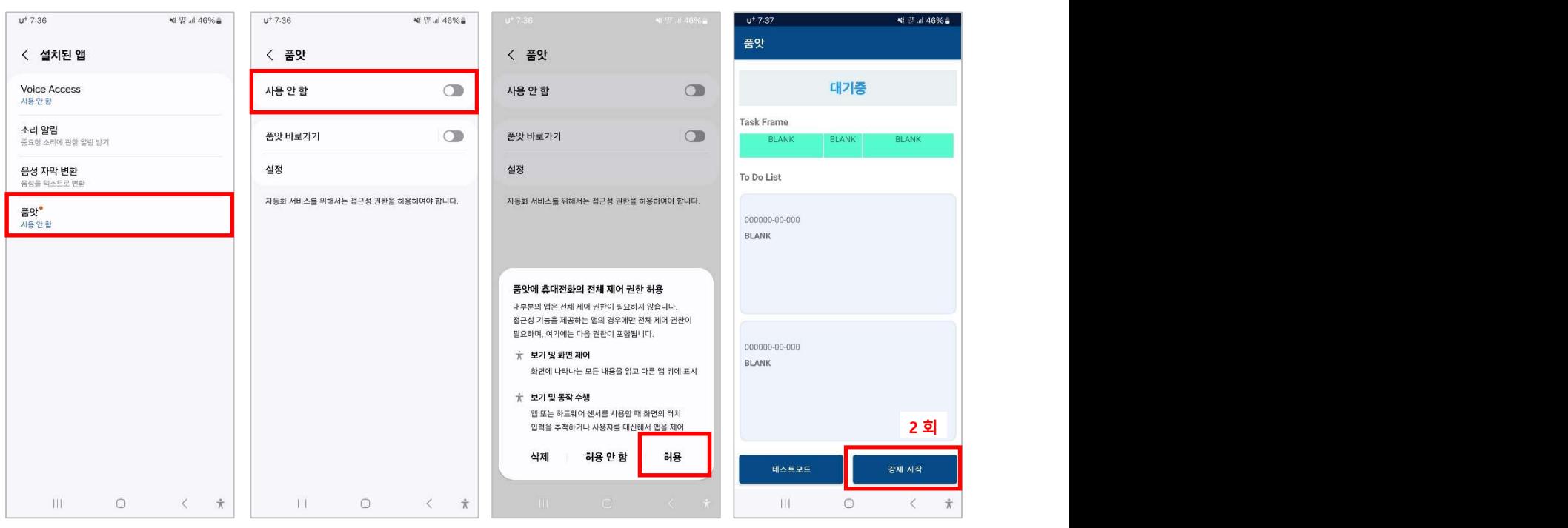

### B. 품앗폰 사용중지

: 품앗앱을 재시작할 때 사용중지 후 재시작 합니다.

① 첫화면>최근실행버튼

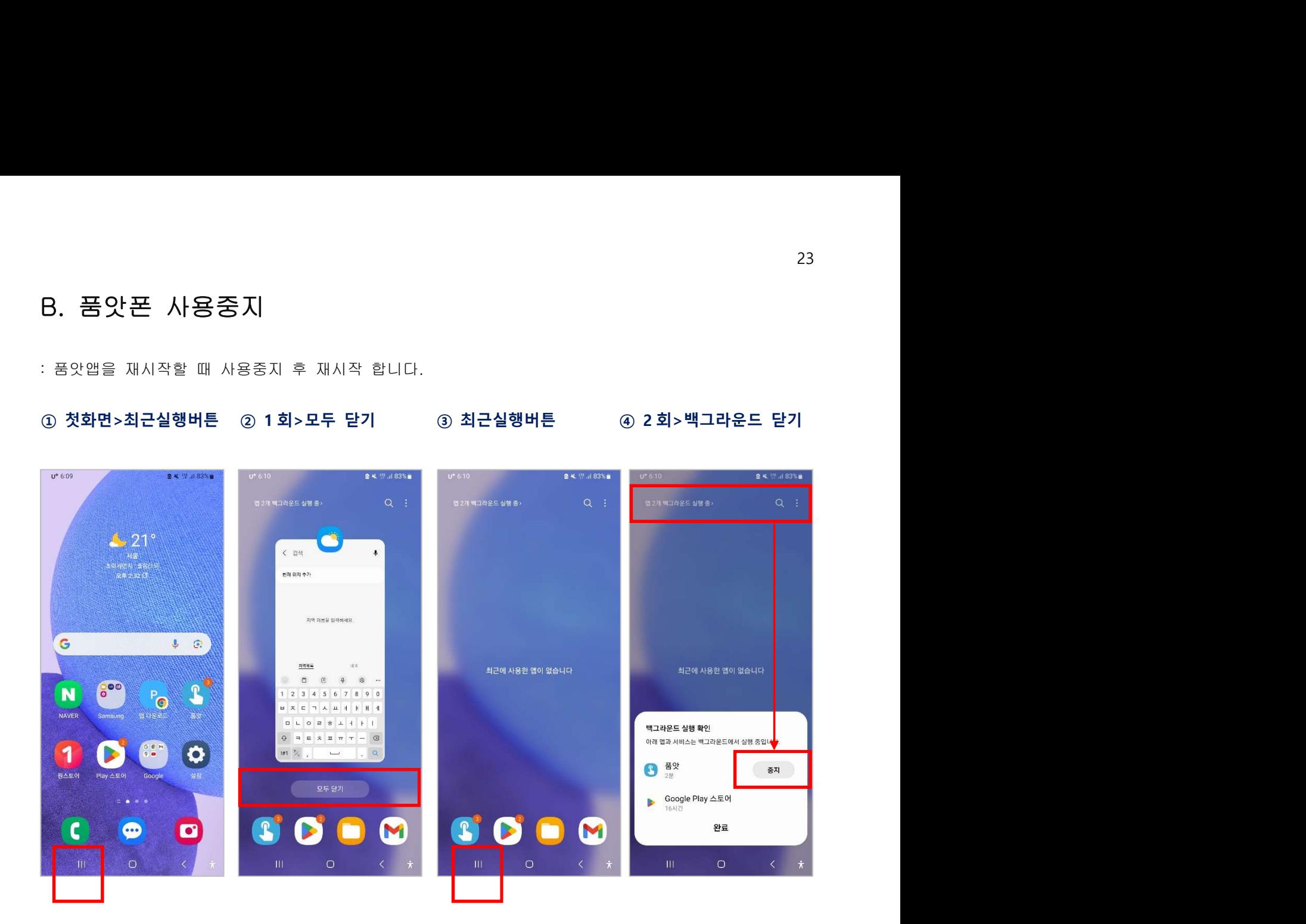

### ⑤ 중지됨 확인>완료

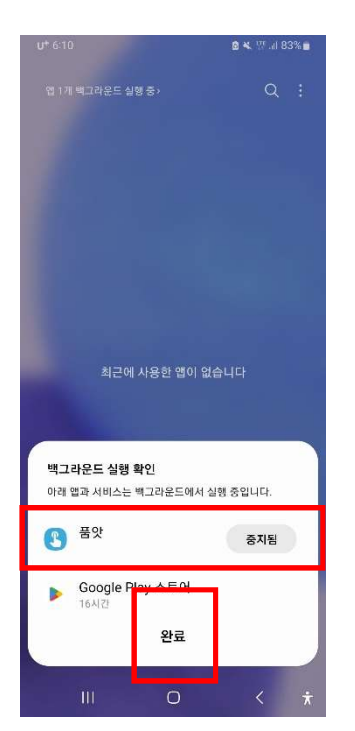

### C. 품앗폰 재시작

### 1 첫화면 > 품앗 ① 첫화면>품앗 ② 작업> ③ 품앗플레이 시작> ④ 동의>  $\overline{a}$  $\leq$   $\approx$   $\approx$   $\approx$   $\approx$   $\approx$  $9:27$  **2**  $\triangleright$   $\triangleright$   $\cdot$  $\leqslant$   $\otimes$  0 94%  $9:27$  **2**  $\triangleright$   $\triangleright$   $\cdot$ **B 4 W 383%**  $9:27$  & & a. 작업 홈 잔언 대기열

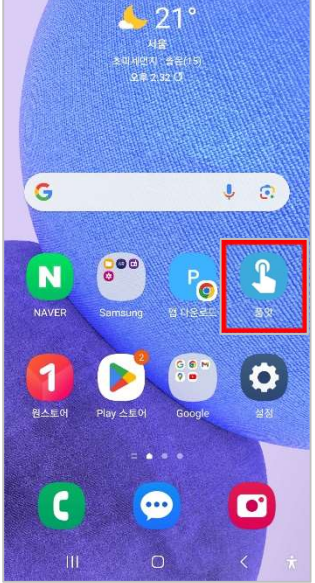

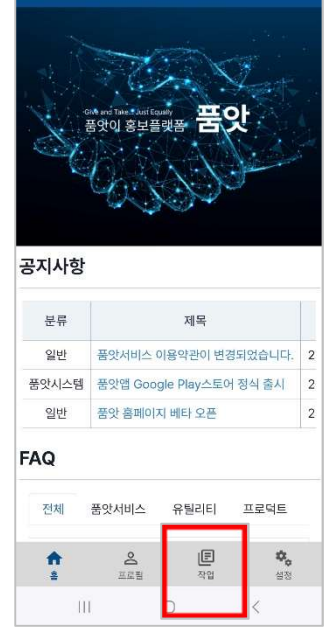

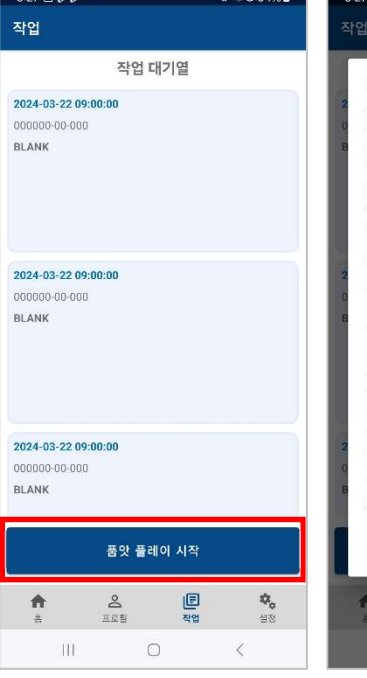

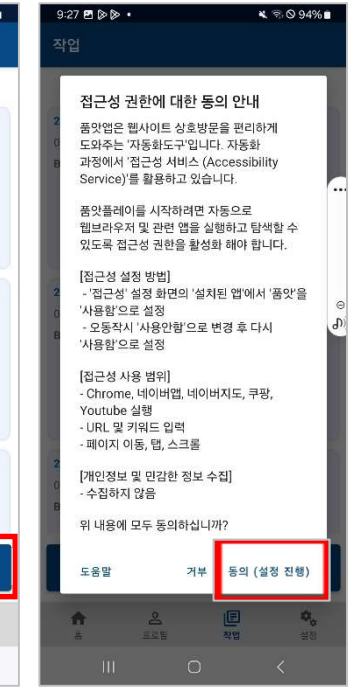

### (5) 설치된 앱 >

⑤ 설치된 앱> ⑥ 품앗>Tab ⑦ 품앗>사용 중 ⑧ 사용 중>끄기

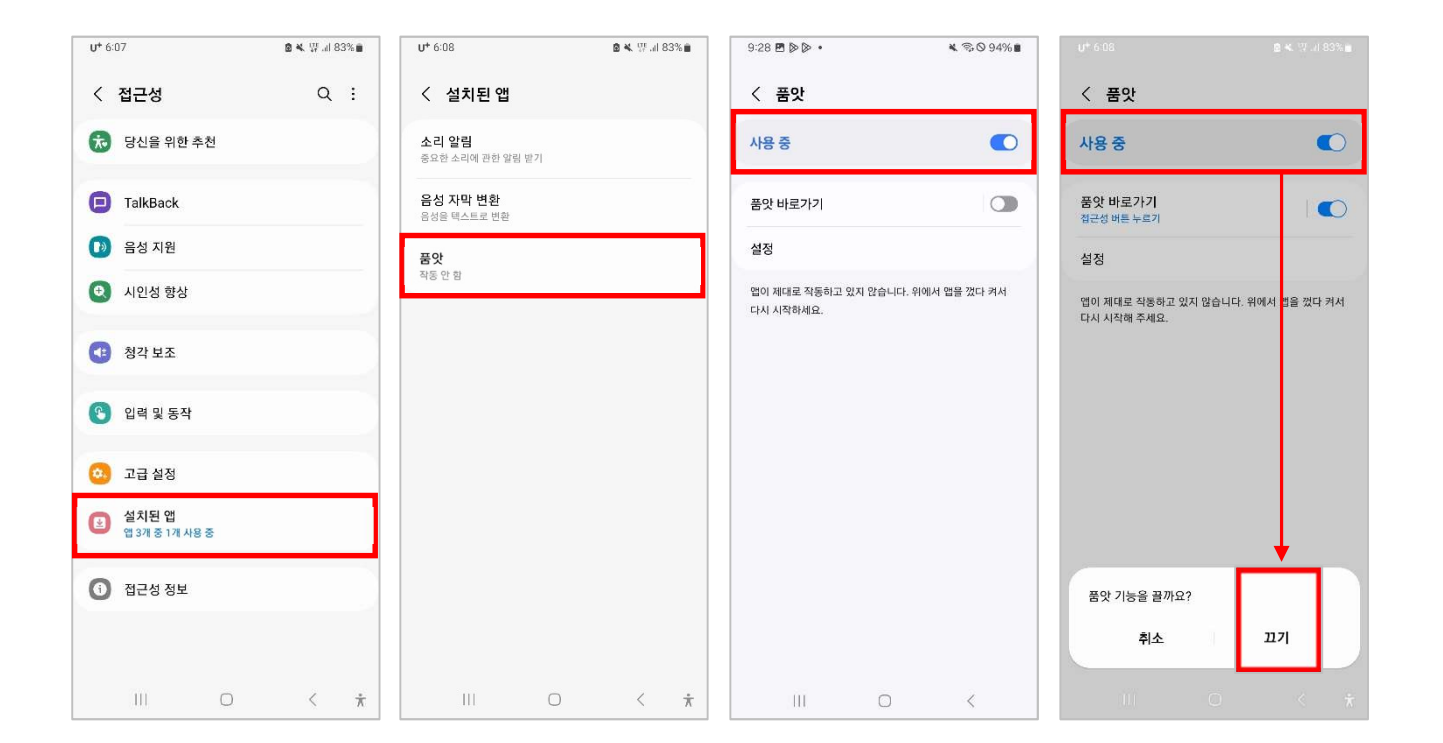

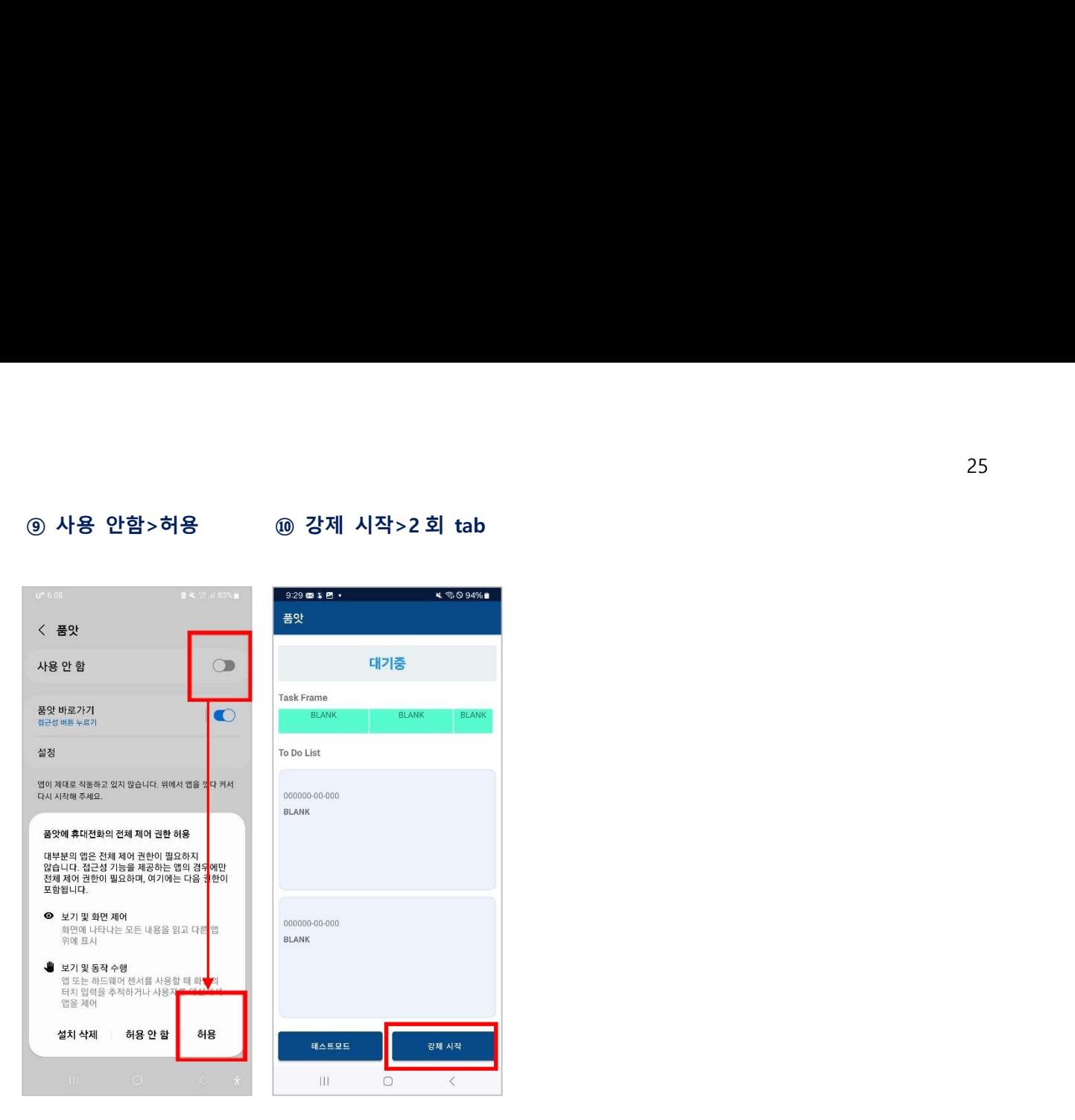

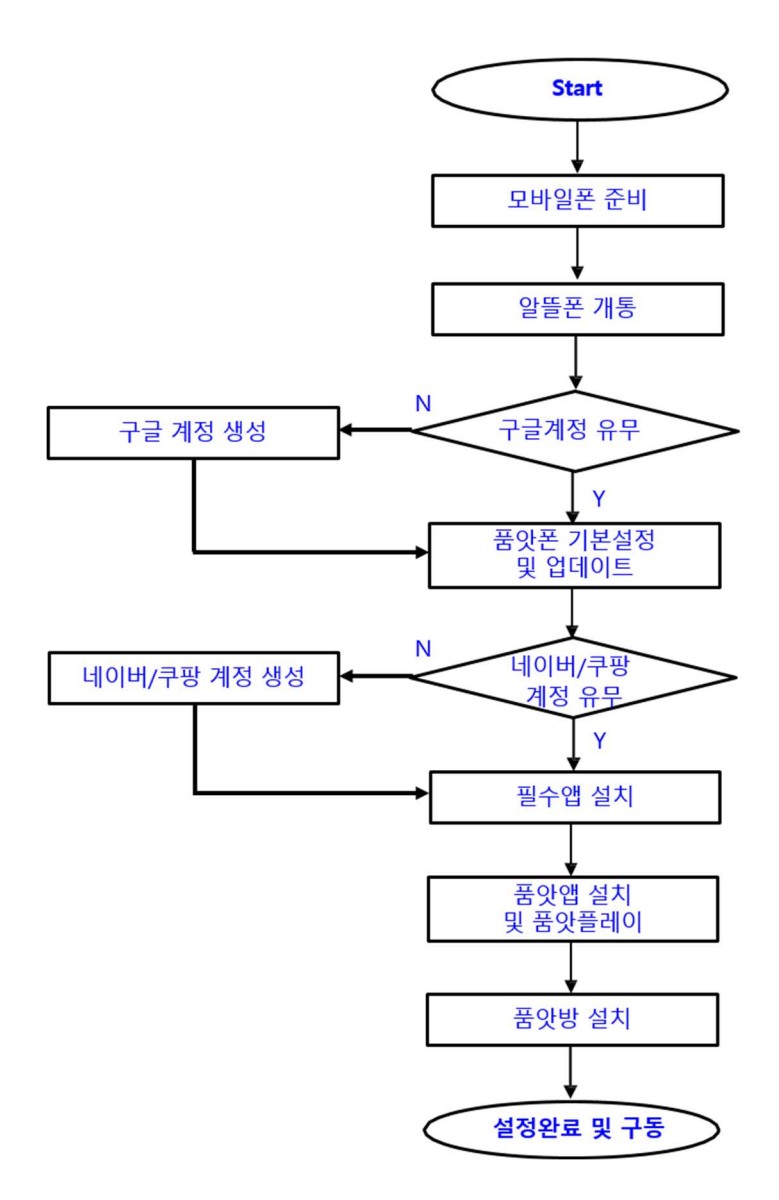

### # 모바일폰 준비

- 갤럭시 A23/24, 신품/중고 구매
- 자급제폰 (공기계-옵션없음)
- 유심칩 구입
- 추천요금제 (운영정책>제12조 2)

### # 알뜰폰 개통시 준비서류

- 신분증 (주민증 or 운전면허증)
- 통신비 결제용 신용카드 or 자동이제 계좌
- 본인인증 (신용카드 or 네이버 인증)

### # 품앗폰 기본설정 및 업데이트

- 
- 
- ¨ 공앗곤 입데이트 (매뉴얼 I -2 |<br>- 품앗폰 업데이트 (매뉴얼 I -2 |까)<br>- 품앗폰 기본설정 (매뉴얼 I -3 |까)<br>- 구글크롬/지도 업데이트 (매뉴얼 I -4 |까) (https://play.google.com)

### #필수앱설치

- 구글플레이스토어 다운로드 <u>(https://play.google.com)</u><br>- 필수앱 (네이버앱, 네이버지도앱,
- 쿠팡앱 -> 매뉴얼 I -5 2)

### # 품앗앱 설치 및 품앗플레이

- 품앗폰에 품앗앱 설치(매뉴얼 I-6 | ) (https://play.google.com)
- <u>thips://play.google.com/</u><br>- 품앗뷰 접속(<u>https://view.pumat.net)</u><br>내 나이트 스를 두르 /맨노여 <del>-</del> 크등
- 내사이트 슬롯 등록 (매뉴얼 I -7 <mark>@</mark> )
- 품앗 회원 ID/PW 등록
- #품앗방 설치 (매뉴얼Ⅱ-1.2.3 2)
- 사용중인 스마트폰에 품앗클럽앱 설치
- 맞뷰(플레이스 리뷰)
- 맞구매(쇼핑몰 후기)

7. 품앗플레이 구동하기

### A. 품앗뷰 접속

품앗폰에 설치된 품앗앱 프로그램이 구동시킬 슬롯(웹사이트)을 설정하는 사용자 화면으로, 회원이 홍보 할 웹사이트(슬롯)를 등록하고, 방문 트래픽을 설정하면 품앗앱이 자동 실행되면서 발생된 이벤트를 모니터링하거나 출력하는 사용자 인터페이스 화면입니다.

# 품앗뷰 접속 URL: https://view.pumat.net

### B. 내 사이트 슬롯 등록

### ① 사이트(슬롯) 추가> ② 포털&메뉴선택> ③ 항목 입력>4 개 ④ 트래픽&기간>신청

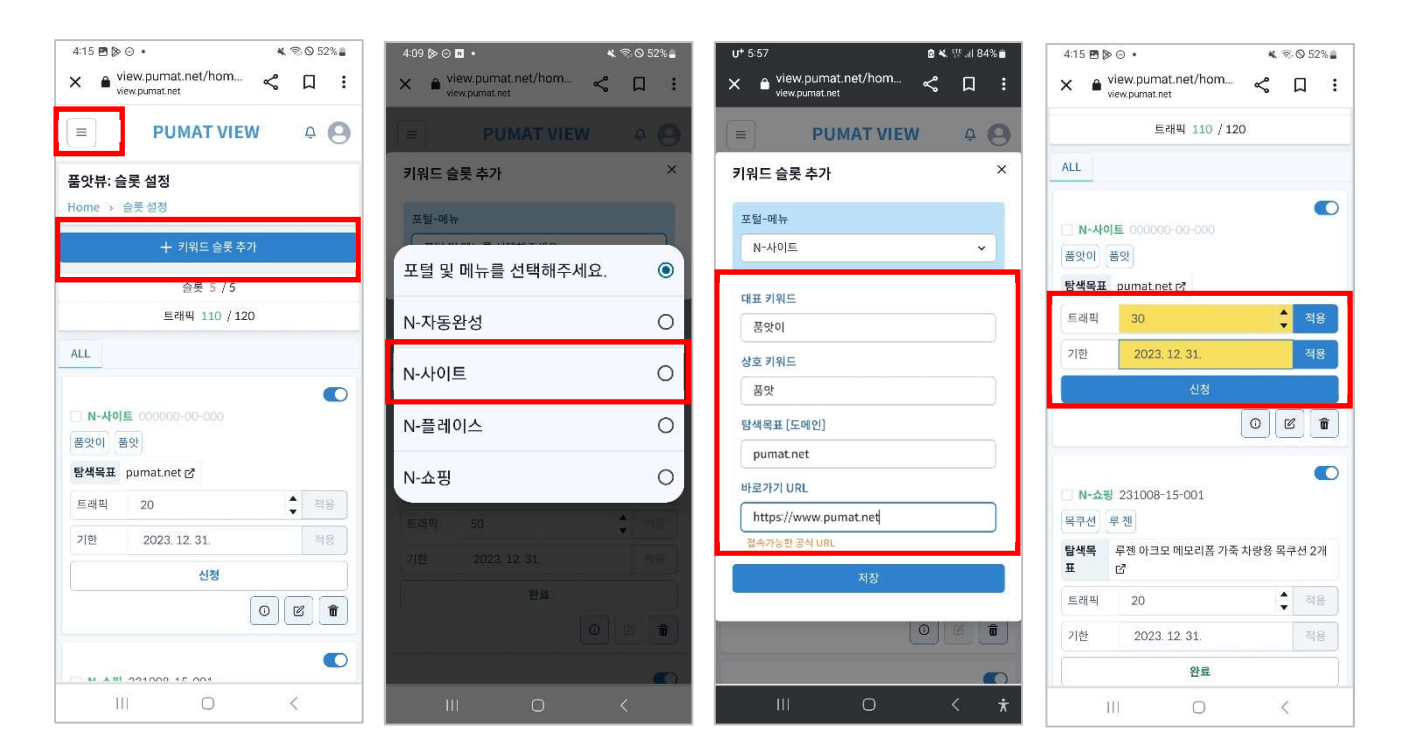

### C. 바로가기 URL 찾기

### Ĭ

- 1) https://smartstore.naver .com/~ ④ N 쇼핑>url 샘플<br>1) https://smartstore.naver<br>.com/~<br>2) https://cr.shopping.naver<br>.com/~<br>3) https://search.shopping<br>.naver.com/~<br>4) https://brand.naver.com<br>.com/~<br>⑤ N 플레이스>url 샘플<br>1) <u>https://naver</u>.me/~
- 2) https://cr.shopping.naver .com/~
- 3) https://search.shopping .naver.com/~
- 4) https://brand.naver.com .com/~

1) https://naver.me/~

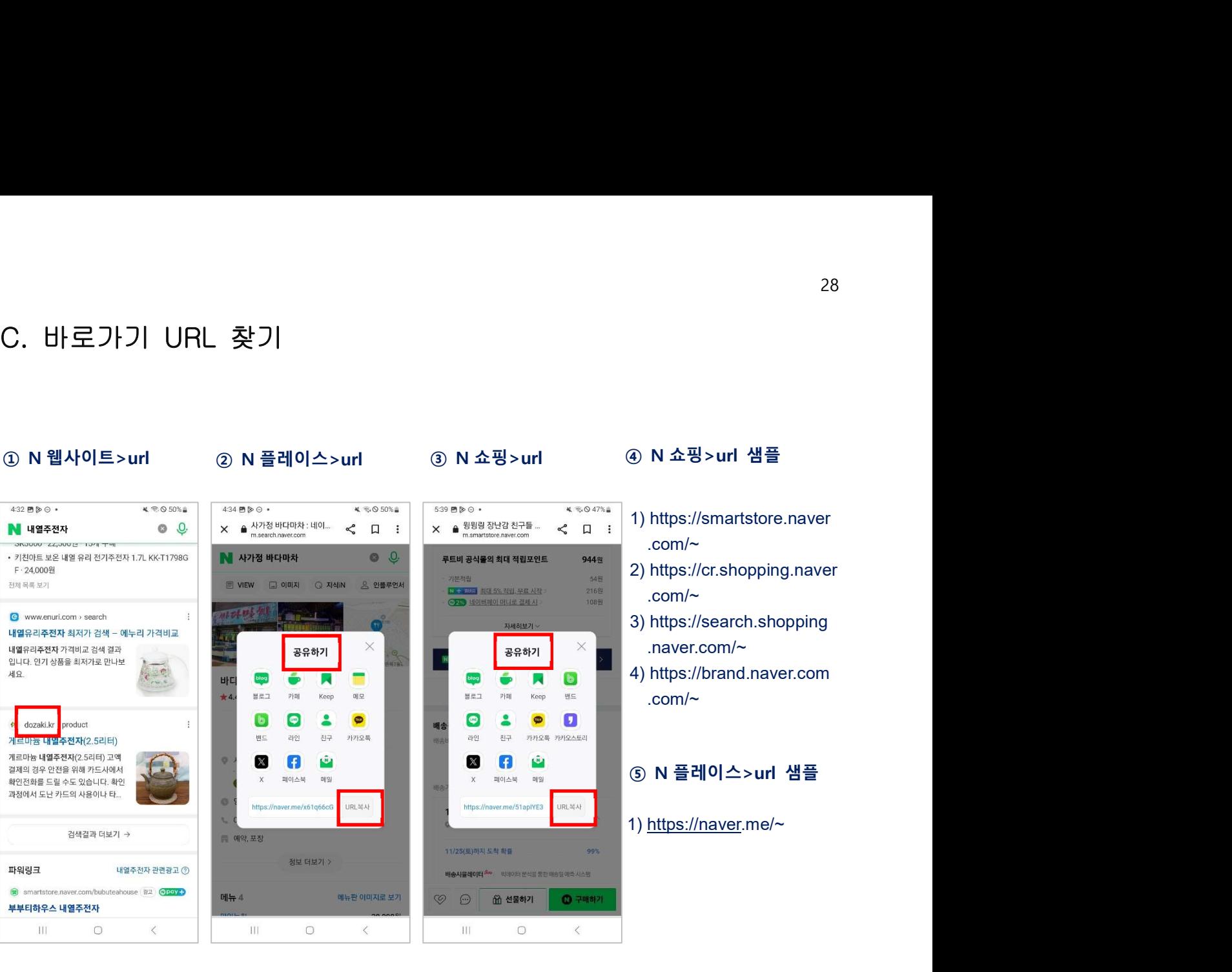

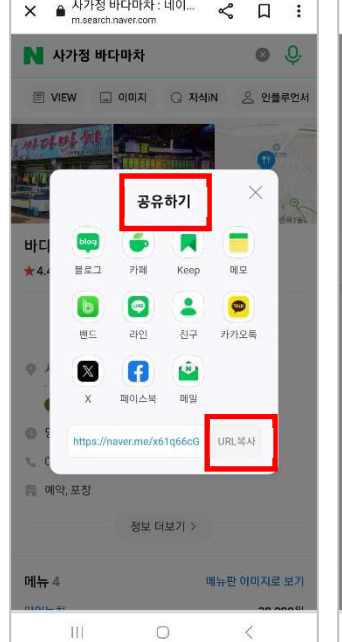

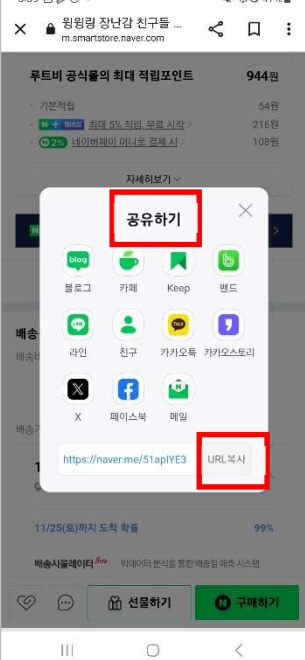

### 28

### Ⅱ. 품앗방

### 1. 품앗클럽 설치

### ① https://club.pumat.net ② 회원>로그인 ③ 비회원>회원가입 ④ 품앗클럽>설치탭

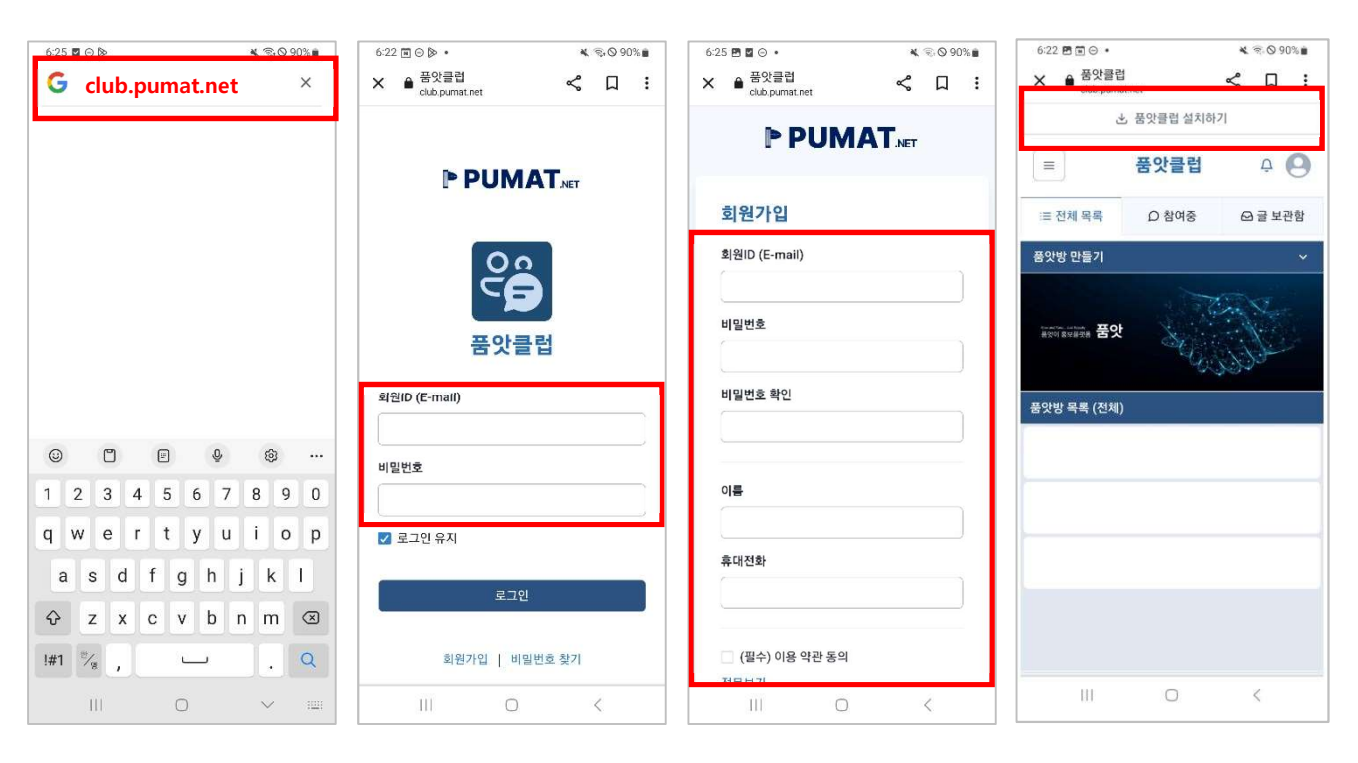

### ⑤ 앱설치>설치 ⑥ 품앗클럽>설치됨 ⑦ 품앗클럽>허용 ⑧ 품앗클럽>추가

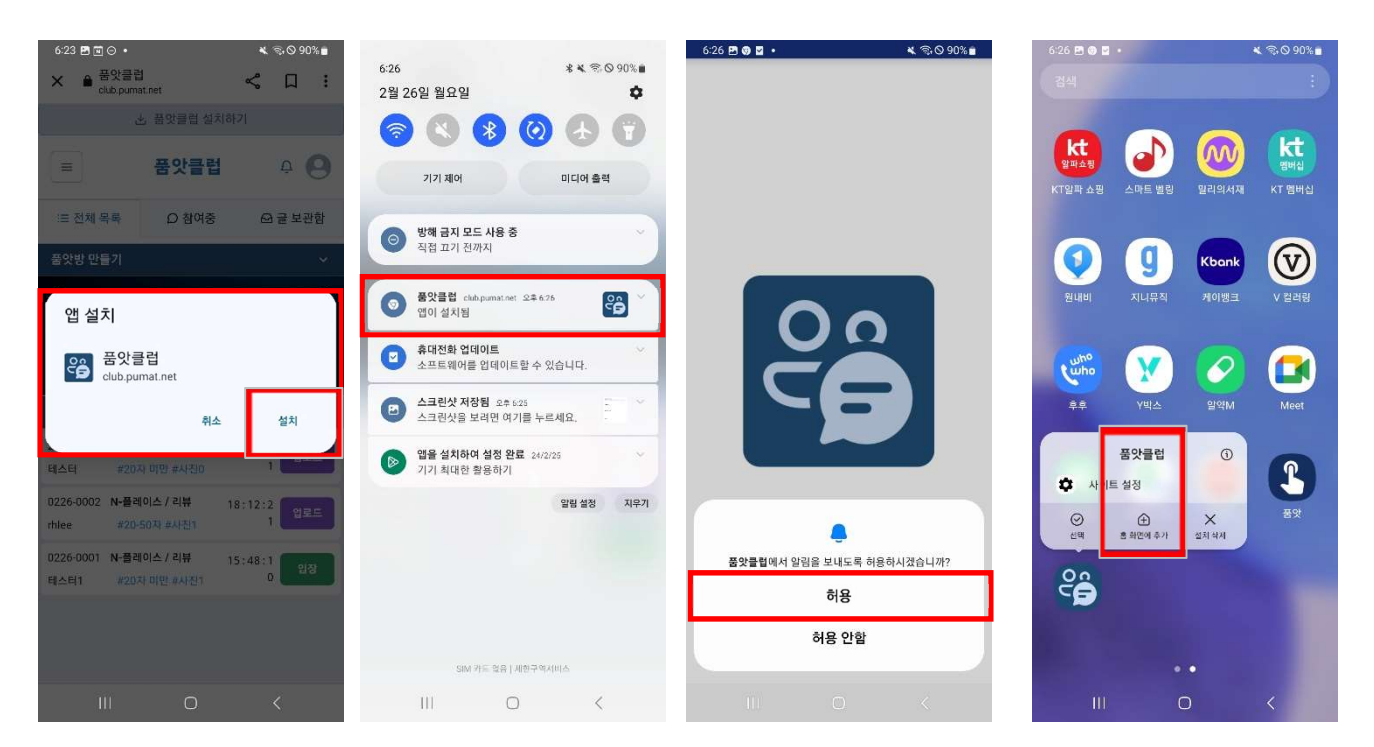

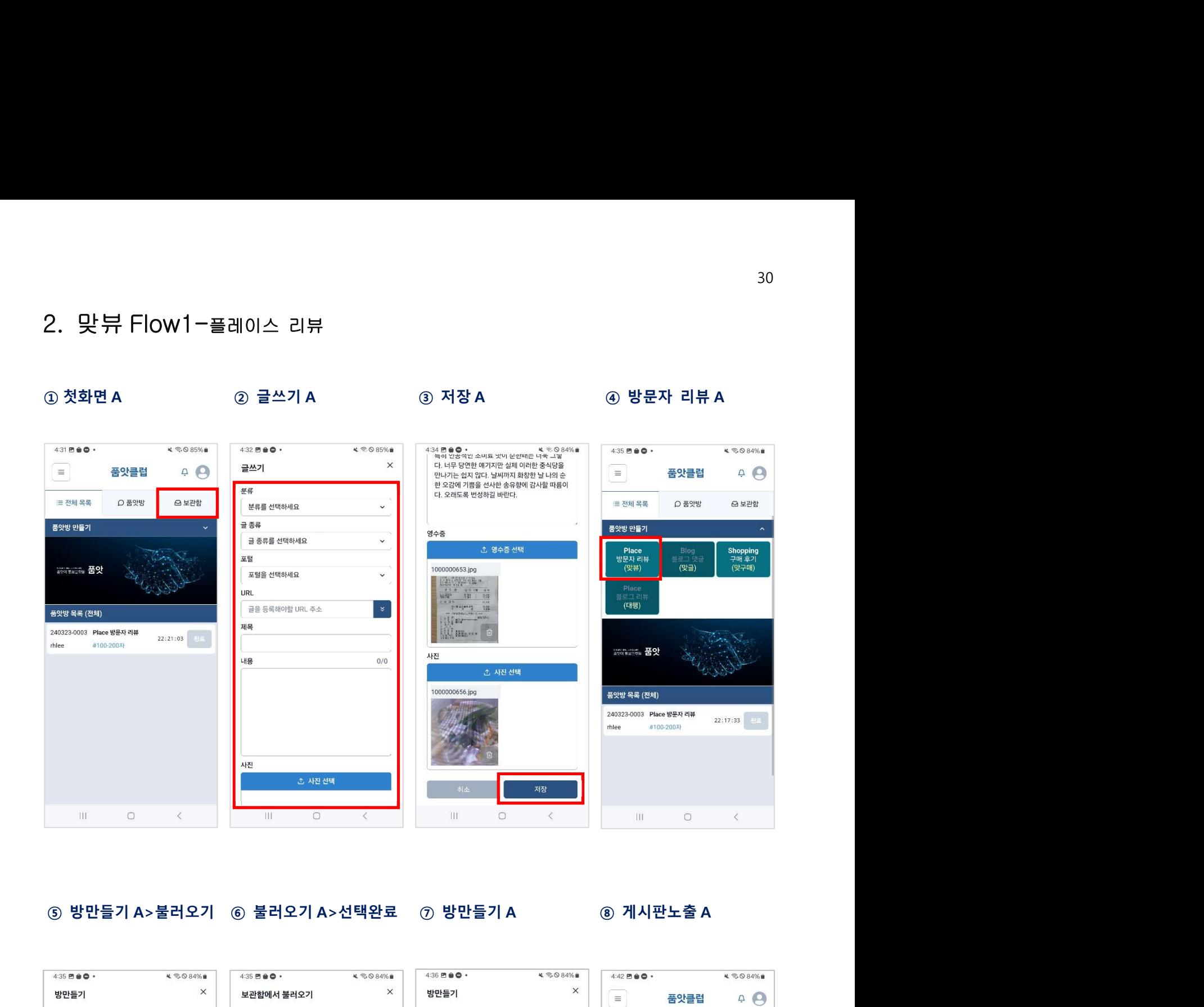

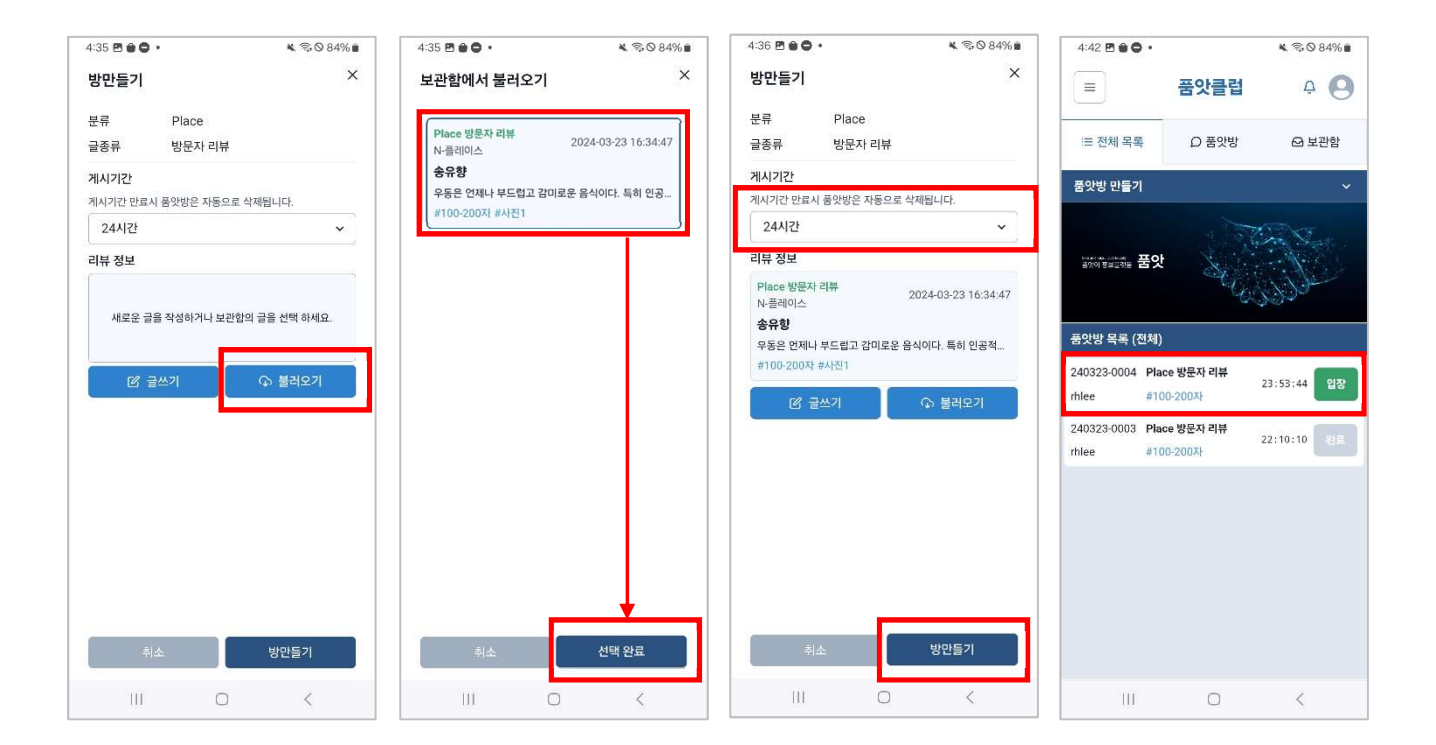

### 2. 맞뷰 Flow2-플레이스 리뷰

## ⑨ 자료등록 B>등록 ⑩ 선택완료 B ⑪ 등록 B ⑫ 등록 확인 B 2024-03-23 16:42:11 三 전체 목록 ○ 품앗방 Q 보관함 글종류 방문자 리뷰 방문자 리뷰 글종류 Maximus and the second of the second of the second of the second of the second of the second of the second of the second of the second of the second of the second of the second of the second of the second of the second

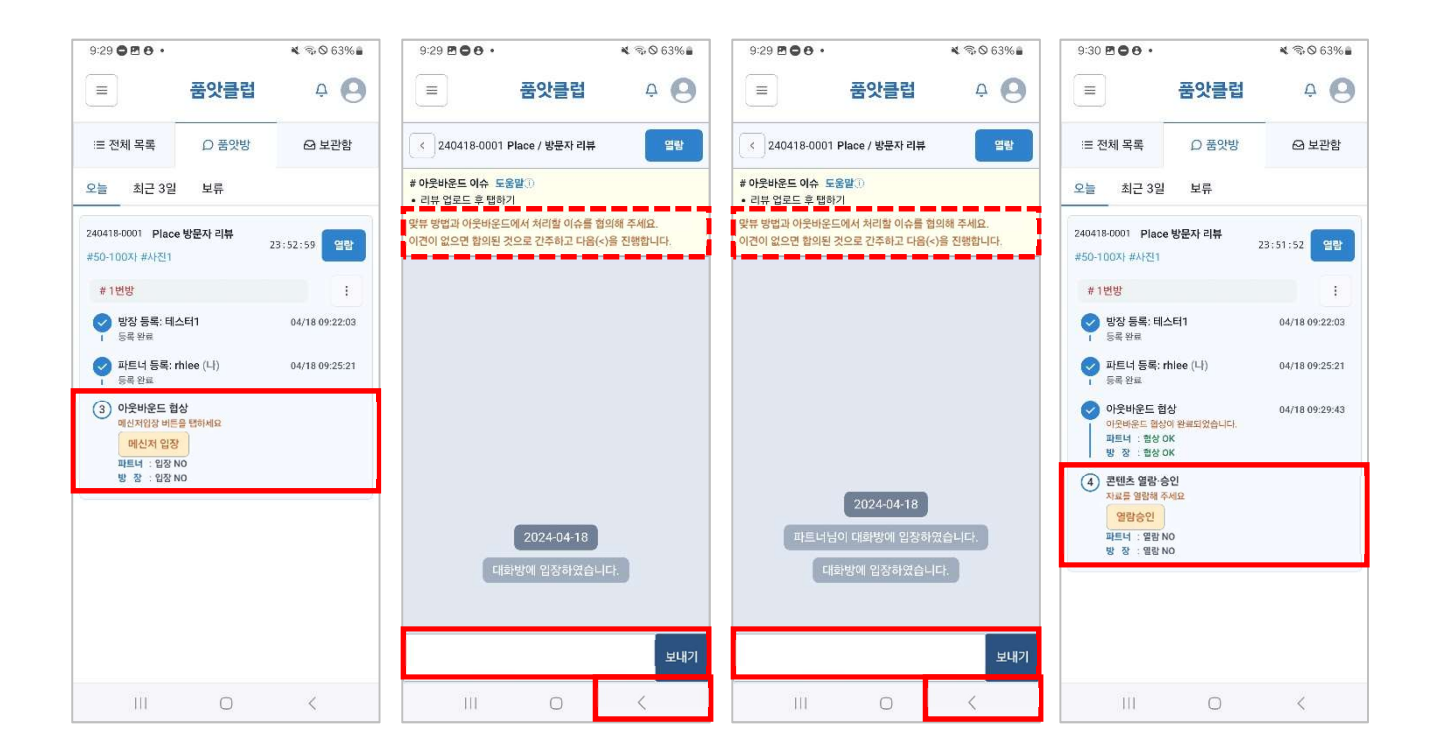

### 2. 맞뷰 Flow3-플레이스 리뷰

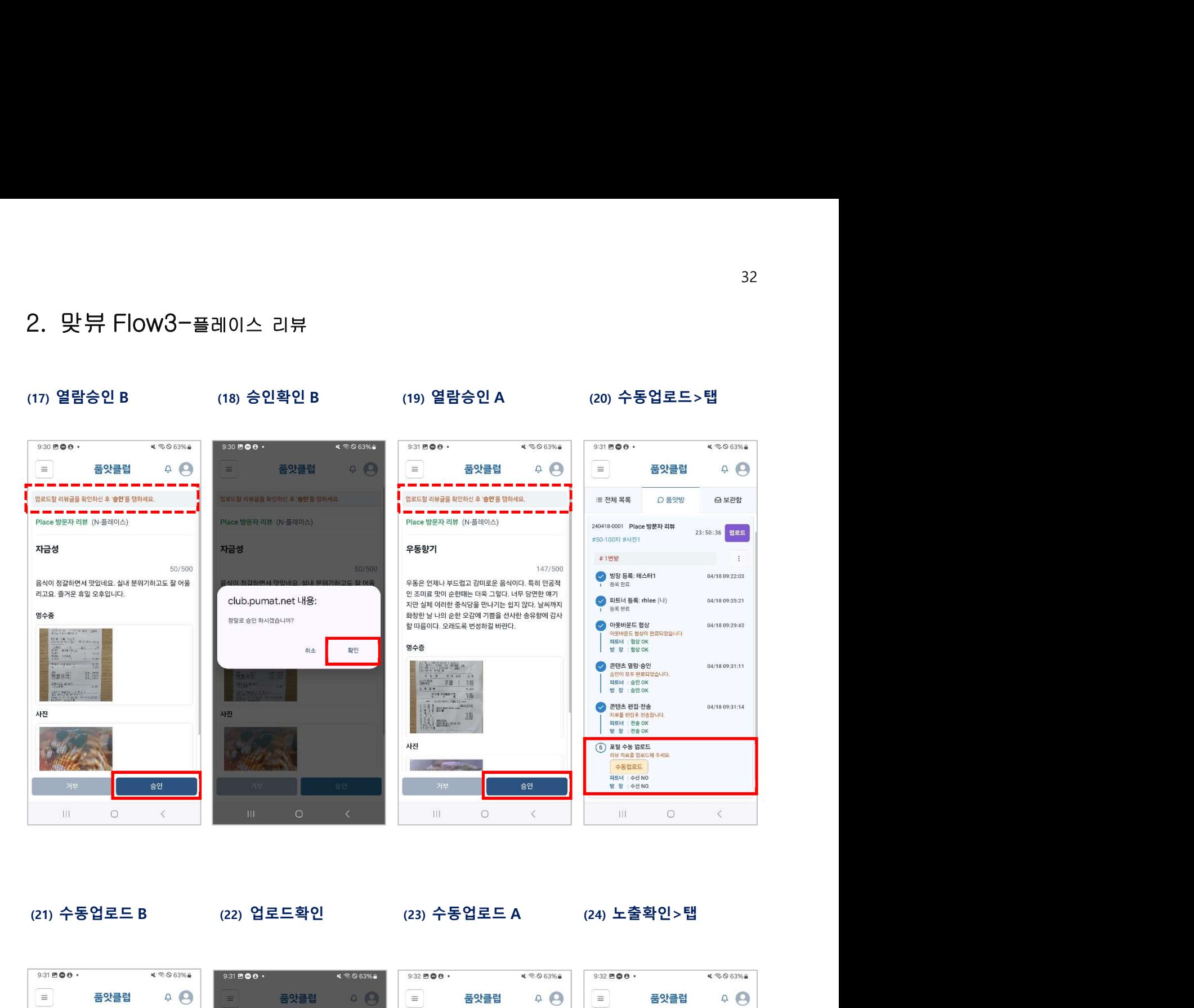

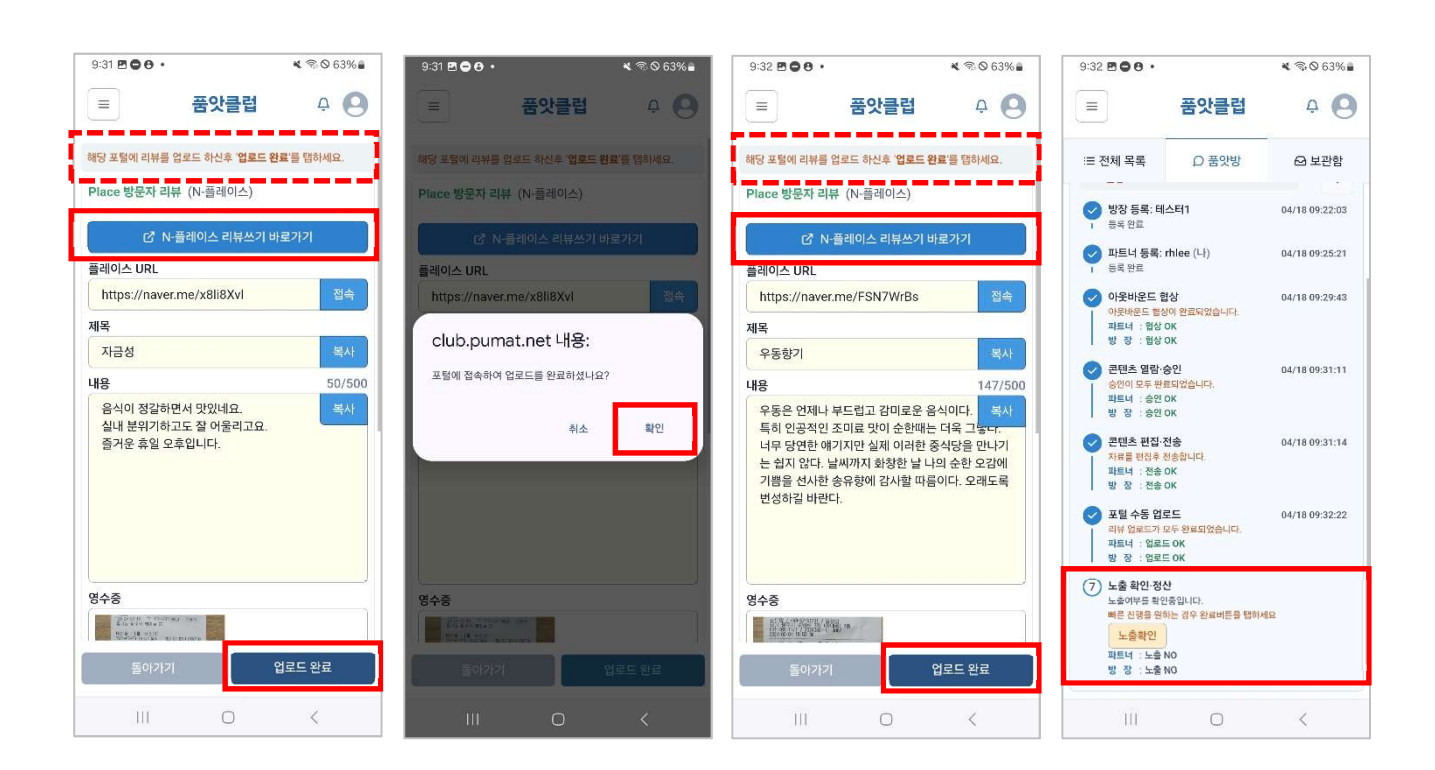

### 2. 맞뷰 Flow4-플레이스 리뷰

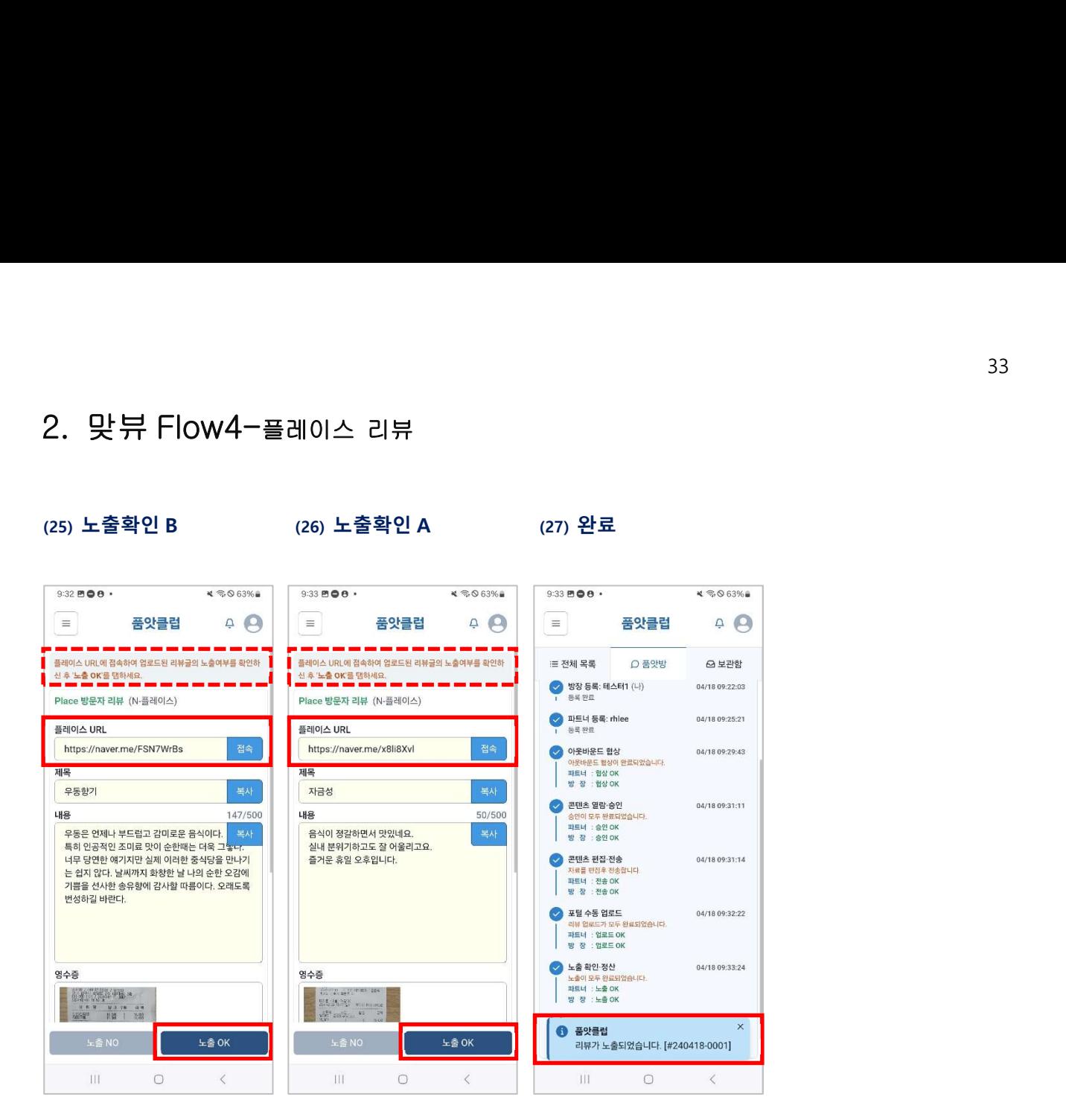

### 3. 맞구매 Flow1-쇼핑몰 후기

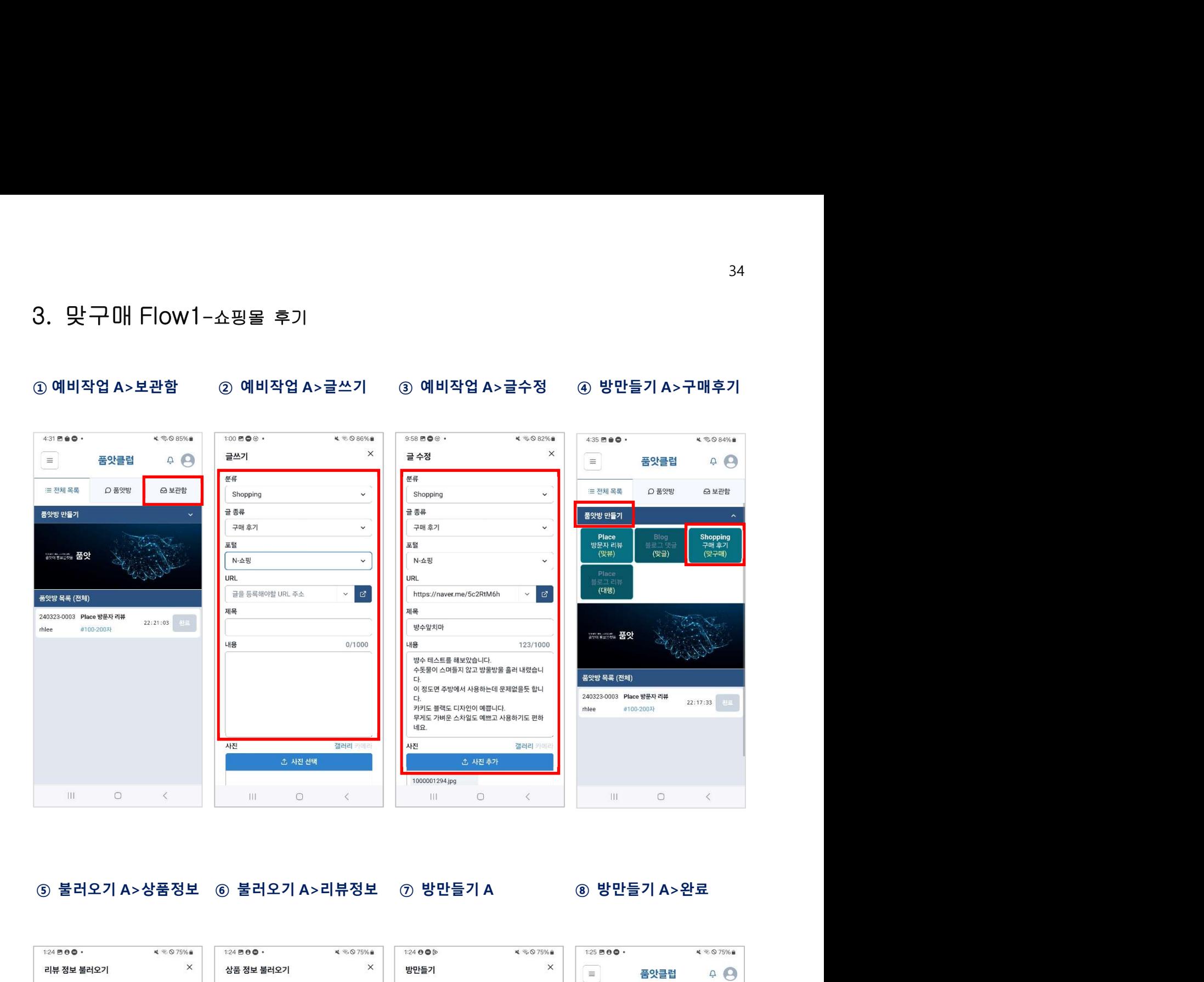

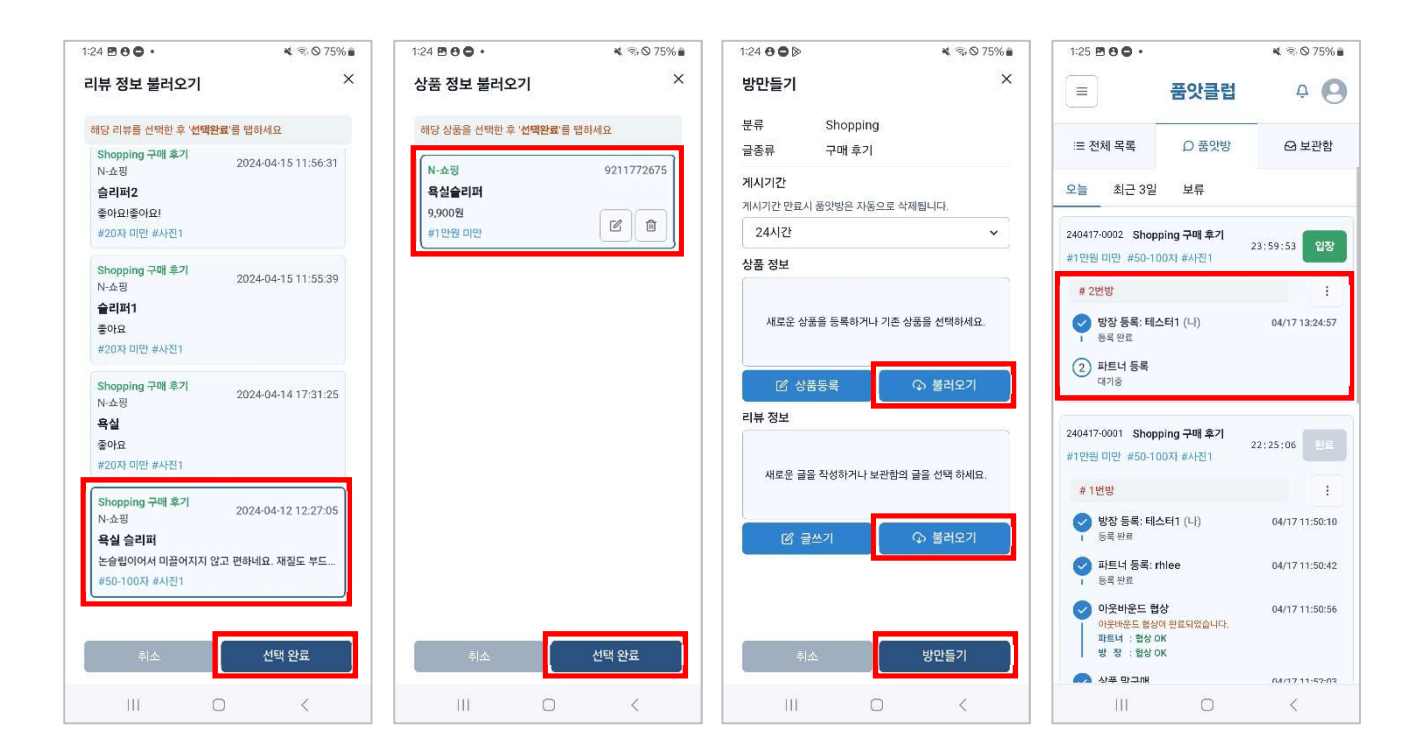

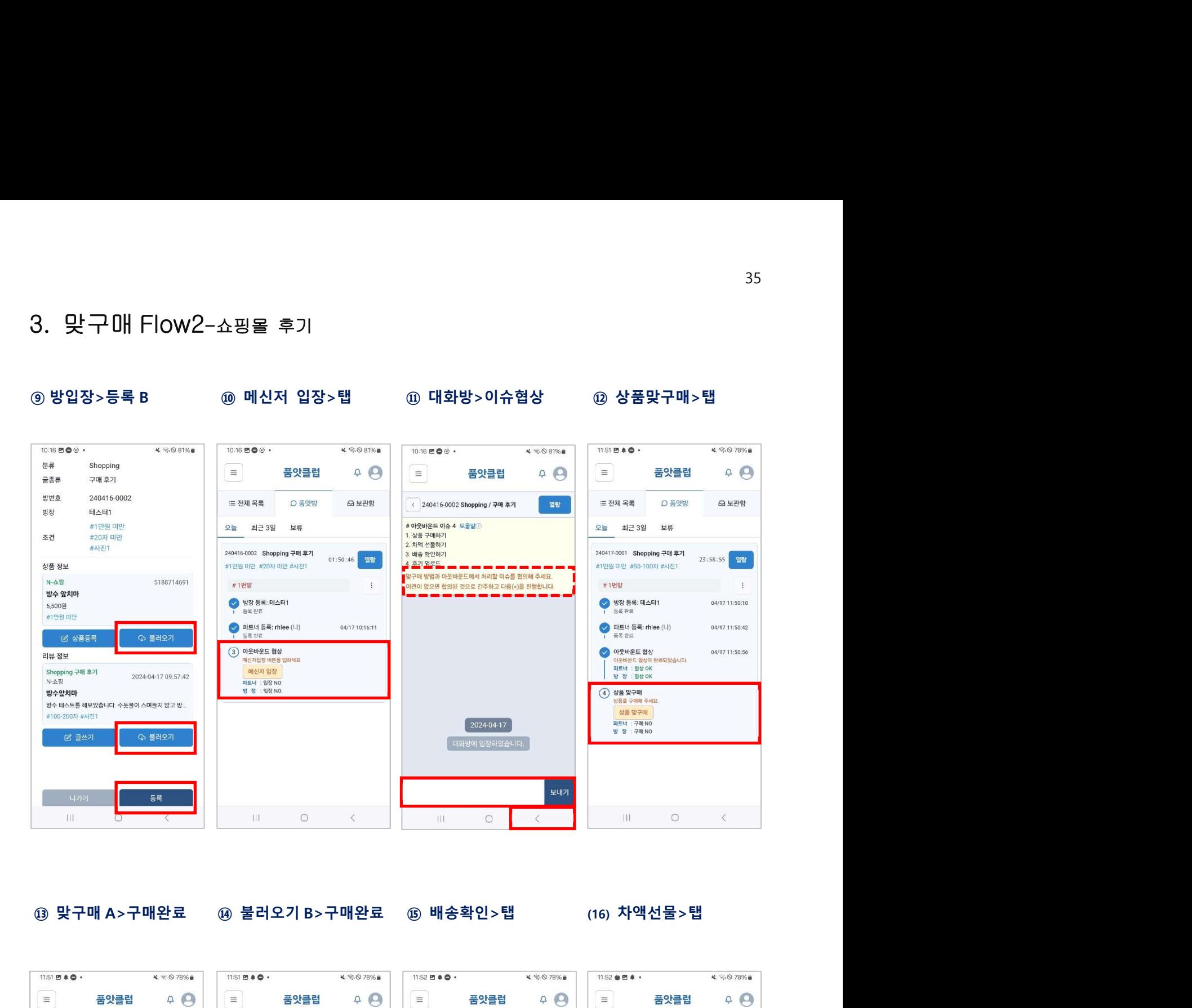

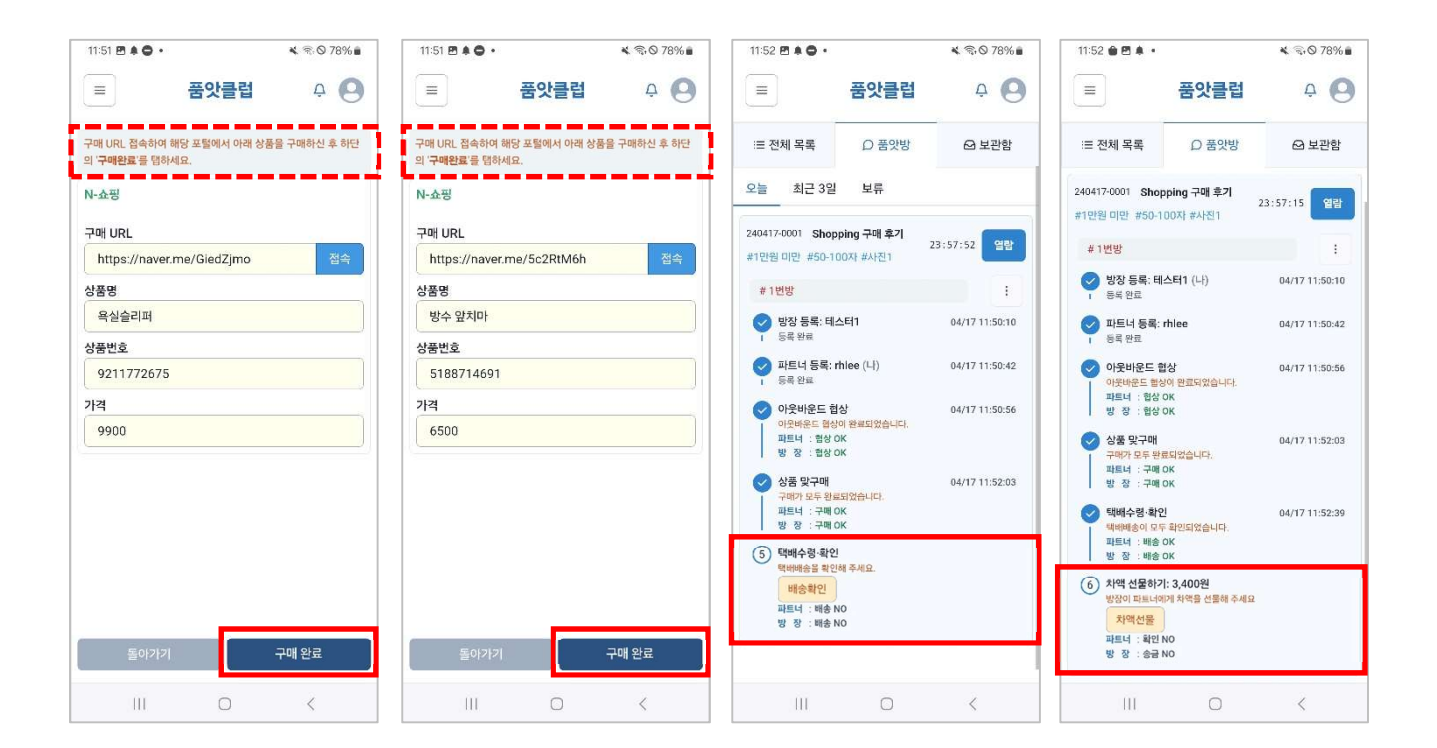

### 3. 맞구매 Flow3-쇼핑몰 후기

### (17) 차액선물>송금 (18) 입금확인>탭 (19) 입금확인>확인 (20) 열람승인>탭

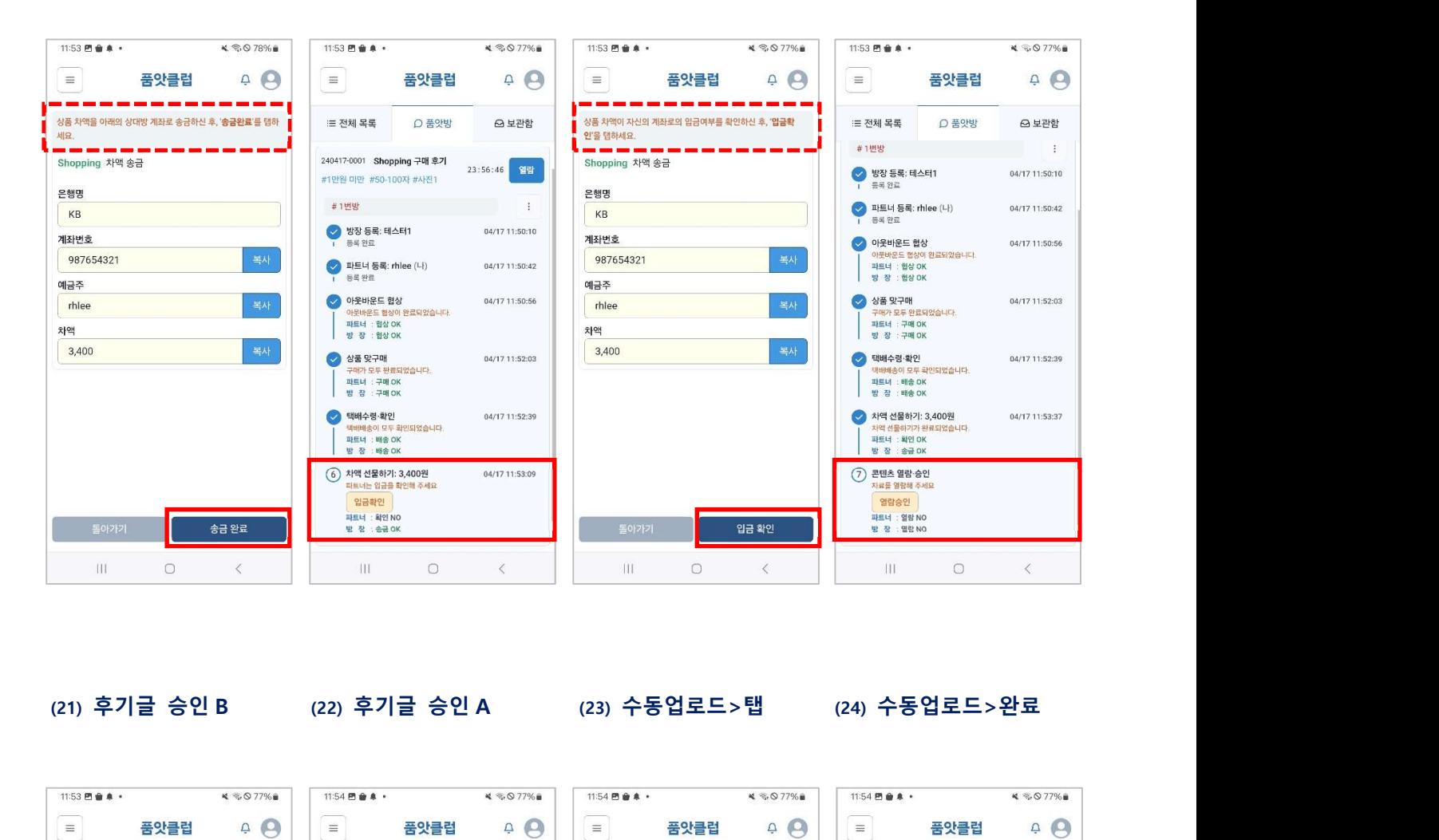

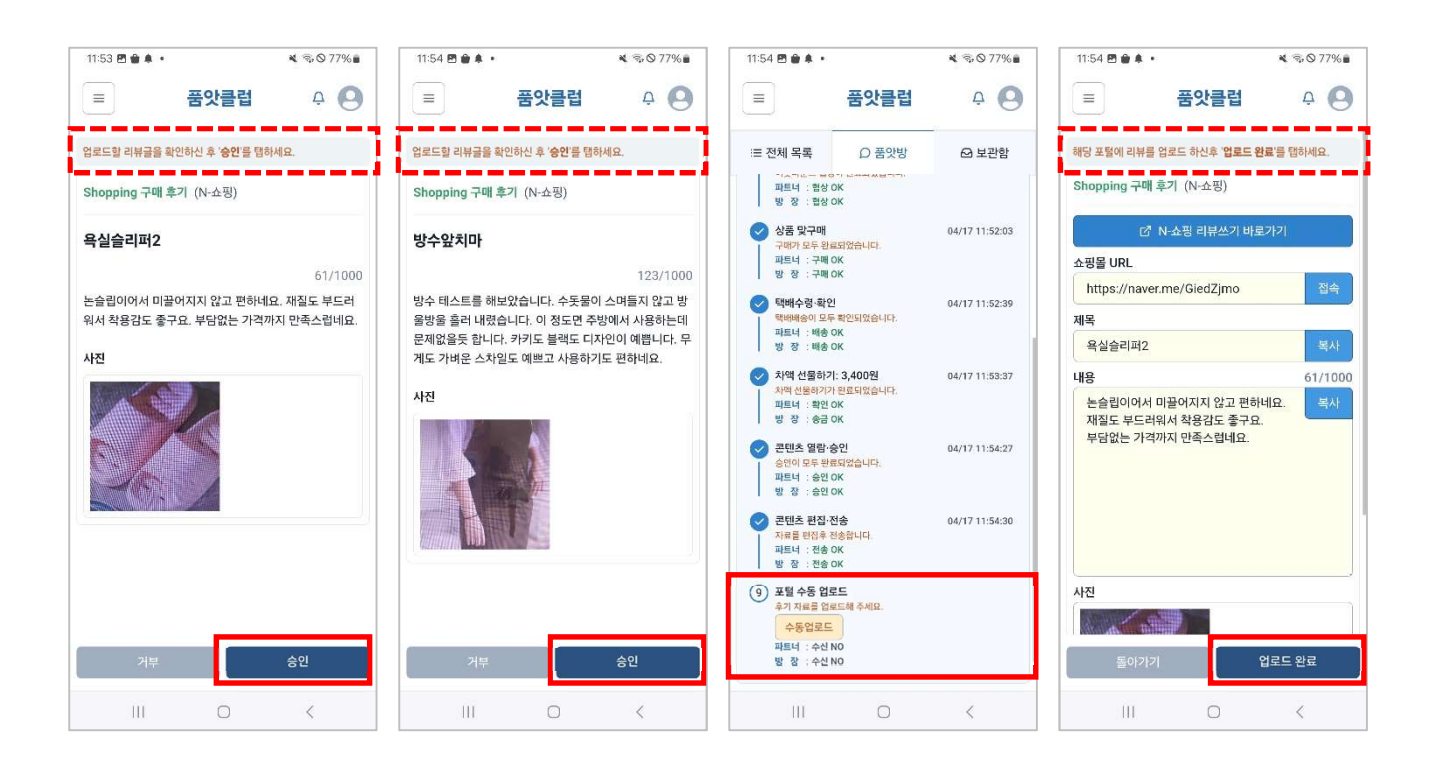

### 3. 맞구매 Flow4-쇼핑몰 후기

### (25) 노출확인>탭 (26) 노출확인>해당포털 (27) 완료

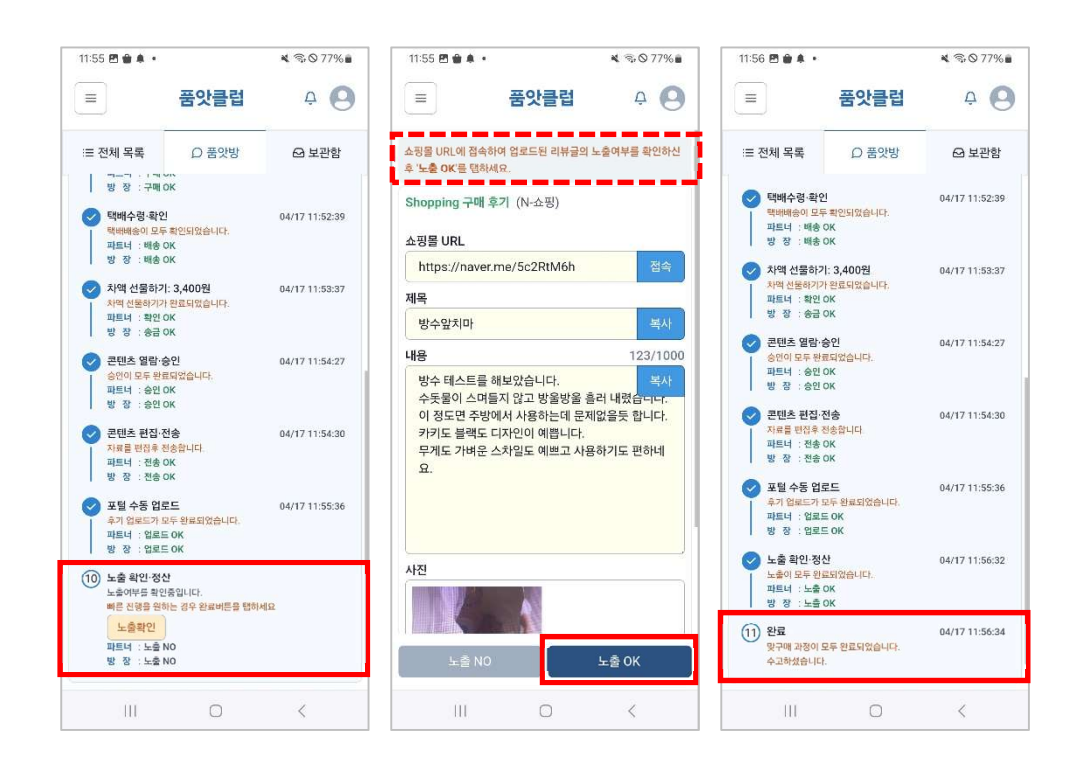